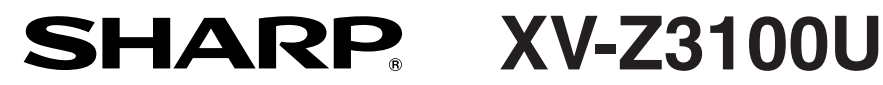

**PROJECTOR PROJECTEUR PROYECTOR PROJETOR**

**OPERATION MANUAL MODE D'EMPLOI MANUAL DE MANEJO MANUAL DE OPERAÇÃO**

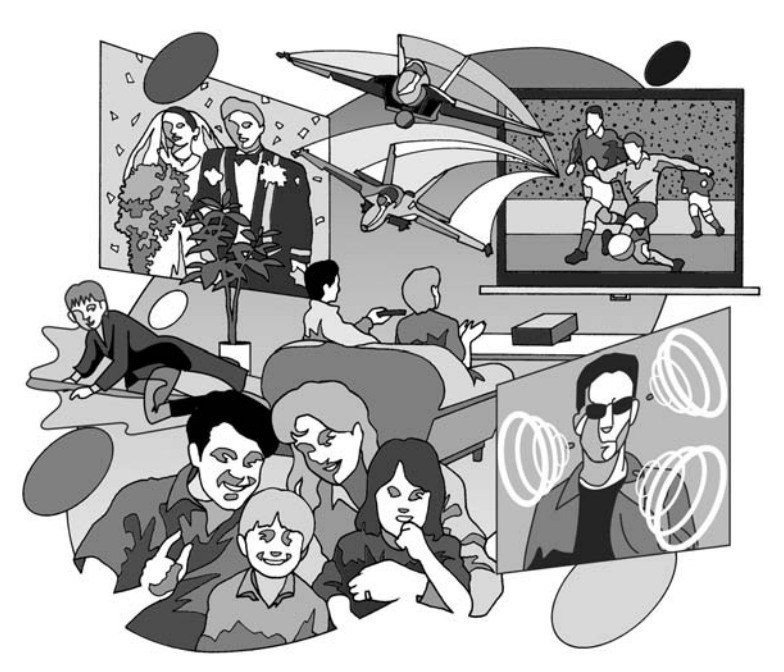

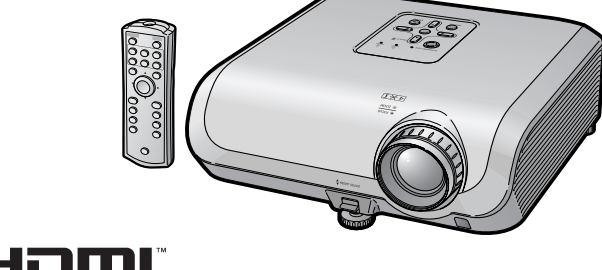

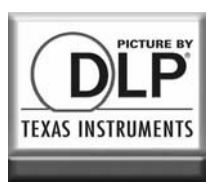

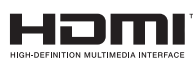

**PORTUGUÊS PORTUGUÊS**

**ESPAÑOL**

# **Introdução**

### **IMPORTANTE**

- Para ajudá-lo a notificar a perda ou roubo do seu projetor, anote o Número de Série, localizado na base do projetor, e guarde esta informação.
- Antes de desfazer-se da embalagem (reciclável), verifique com cuidado o conteúdo da mesma, a fim de se assegurar que você recebeu todos os itens acessórios, conforme descrito em "Acessórios fornecidos", na página **10**.

### **Modelo.: XV-Z3100U**

**N° de Série:**

**ATENÇÃO:** Fonte de iluminação intensa. Não olhe direta nem fixamente o feixe de luz. Tenha muito cuidado com crianças, não permitindo que olhem fixamente o feixe de luz.

**ATENÇÃO:** Para reduzir riscos de incêndios ou choques elétricos, não exponha este aparelho à chuva ou umidade.

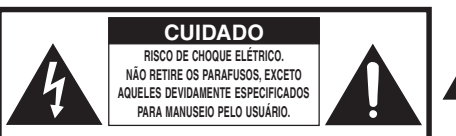

**CUIDADO: PARA REDUZIR O RISCO DE CHOQUES ELÉTRICOS, NÃO RETIRE A TAMPA. NÃO HÁ PEÇAS QUE POSSAM SER CONSERTADAS PELO USUÁRIO NA PARTE INTERNA, EXCETO A LÂMPADA. ENCAMINHE OS CONSERTOS A UM POSTO DE ASSISTÊNCIA TÉCNICA QUALIFICADA.**

O símbolo do raio com a extremidade em forma de flecha dentro de um triângulo equilátero destina-se a alertar o usuário sobre a presença de "voltagens perigosas" e sem isolamento dentro do produto, que podem ser de magnitude suficiente para constituir perigo de choque elétrico para pessoas.

O ponto de exclamação dentro de um triângulo equilátero destina-se a alertar o usuário sobre a existência de instruções de operação e manutenção (assistência técnica) importantes na literatura que acompanha o produto.

**ATENÇÃO:** Os regulamentos FCC declaram que qualquer alteração ou modificação efetuada neste aparelho, que não seja expressamente aprovada pelo fabricante, poderá anular o direito de operação do equipamento pelo usuário.<br>
SOMENTE PARA OS E.U.A.

### **ATENÇÃO:**

A ventoinha de refrigeração deste projetor continua a funcionar por cerca de 90 segundos depois que o projetor entra no modo Espera. Em condições normais de operação, ao colocar o projetor no modo Espera use sempre a tecla STANDBY/ON no projetor, ou tecla STANDBY no controle remoto. Certifique-se que a ventoinha de refrigeração tenha parado antes de desconectar o cabo de força. EM CONDIÇÕES NORMAIS DE USO, NUNCA DESLIGUE O PROJETOR DESCONECTANDO O CABO DE FORÇA. A NÃO OBSERVÂNCIA DESTA ADVERTÊNCIA RESULTARÁ EM PROBLEMAS PREMATUROS DE OPERAÇÃO DA LÂMPADA.

### **INFORMAÇÕES**

Este equipamento foi testado e aprovado de acordo com os limites Class B para dispositivos digitais, em conformidade com a Parte 15 da Normas FCC. Estes limites são designados a fim de prover uma proteção razoável contra interferências nocivas quando o equipamento for instalado em áreas residencias. Este equipamento gera, usa e pode irradiar energia em frequência de rádio e, caso não seja instalado e utilizado de acordo com o manual de operação, pode causar interferências prejudiciais a comunicações de rádio. Contudo, não existe garantia que não possa haver interferências numa instalação em particular. Se este equipamento vier a causar interferências prejudiciais à recepção de sinais de rádio ou televisão, que podem facilmente ser verificadas ligando e desligando o equipamento, aconselha-se tentar eliminar as interferências tomando-se uma ou mais das seguintes medidas:

- Reorientar ou trocar a antena receptora de lugar.
- Aumentar a distância entre o equipamento e o receptor.
- Conectar o equipamento a uma tomada de alimentação pertencente a um circuito diferente daquele em que o receptor esteja conectado.
- Consultar seu revendedor ou um técnico experiente em rádio/televisão para informações SOMENTE PARA OS E.U.A.

### **Declaração de Conformidade**

PROJETOR SHARP, MODELO XV-Z3100U

Este dispositivo está em conformidade com a Parte 15 das Normas FCC. A operação do mesmo está sujeita às seguintes condições: (1) Este dispositivo não pode causar interferências nocivas, e (2) este dispositivo deve aceitar qualquer interferência recebida, inclusive interferências que possam causar operações indesejáveis.

Parte responsável:

SHARP ELECTRONICS CORPORATION Sharp Plaza, Mahwah, New Jersey 07430-2135 TEL: 1-800-BE-SHARP (1-800-237-4277) SOMENTE PARA OS E.U.A.

### **AO DESCARTAR-SE DO PRODUTO**

Este projetor utiliza solda de estanho-chumbo e uma lâmpada pressurizada contendo uma pequena quantidade de mercúrio. Para informações quanto ao descarte ou reciclagem, recomenda-se contatar as autoridades locais ou, se estiver situado nos Estados Unidos da América, a Associação das Indústrias Eletrônicas: www.eiae.org .

### **Cuidados em relação à troca da lâmpada**

Vide "Substituir a Lâmpada" na página **56**.

Este projetor SHARP utiliza um chip DLP®. Este painel, extremamente sofisticado, contém 921.600 pixels (microespelhos). Como em qualquer outro equipamento eletrônico de alta tecnologia, tais como TVs de telas grandes, sistema de vídeo e câmeras de vídeo, o equipamento deve estar de acordo com certos níveis de tolerância aceitáveis.

Esse aparelho pode ter alguns pixels inativos dentro dos níveis de tolerância aceitáveis que podem resultar em pontos inativos na imagem da tela. Isto não afetará a qualidade da imagem ou a vida útil do aparelho.

## **Como consultar este Manual de Operação**

- Dependendo do modelo, as especificações podem diferir um pouco. Entretanto, pode-se conectar e operar todos os modelos da mesma forma.
- Neste manual de operação, as ilustrações e os conteúdos da tela estão simplificados para uma melhor compreensão, e poderão diferir um pouco das telas reais.

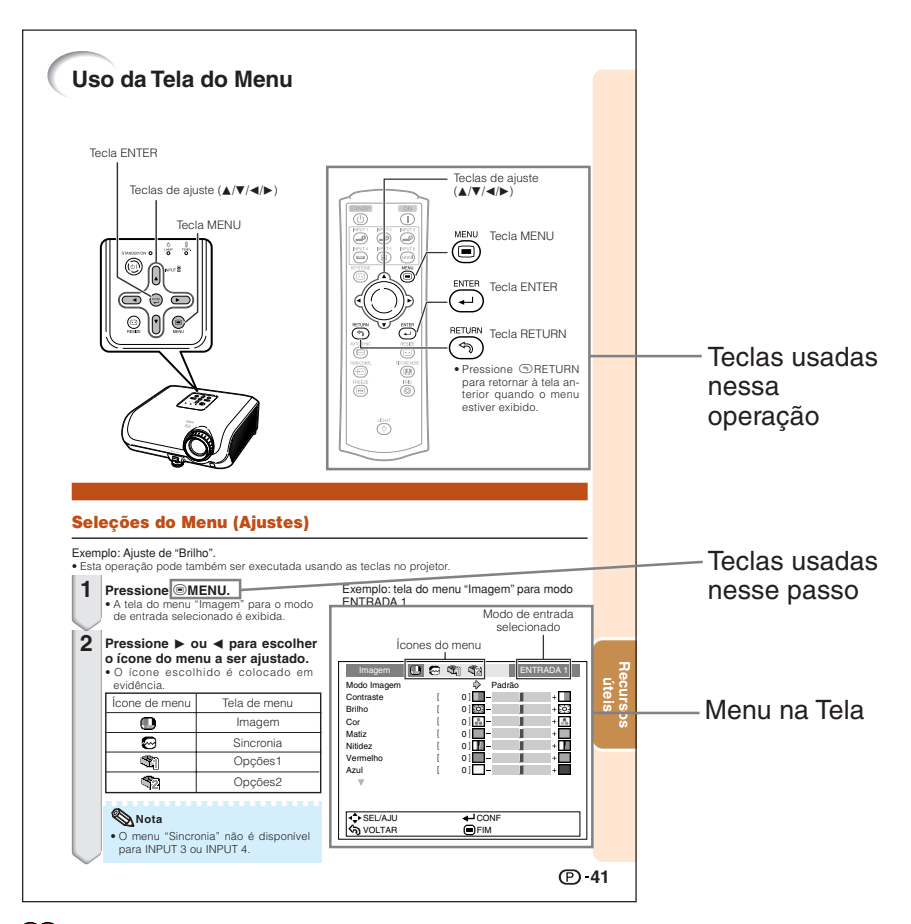

**Informação** ........Indica ressalvas para o uso do projetor.

**Nota**..................Indica informações adicionais para configuração e operação do projetor.

## **Para consultas futuras**

Manutenção Solução de problemas *Índice* 

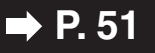

**P. 51 P. 62 e 63 P. 66** 

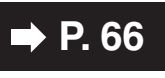

# **Conteúdo**

### **Preparativos**

### **Introdução**

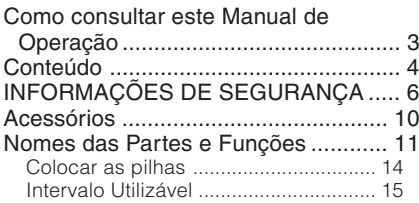

### **Referência Rápida**

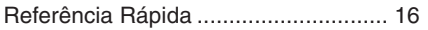

### **Configuração**

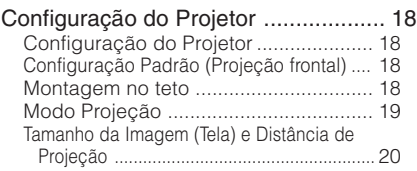

### **Conexões**

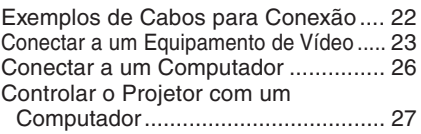

### **Uso**

### **Operações Básicas**

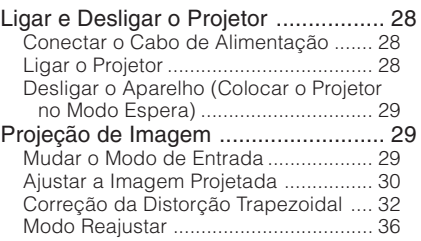

### **Recursos úteis**

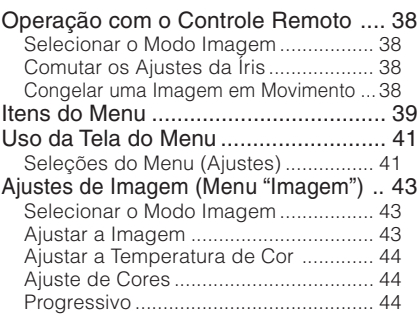

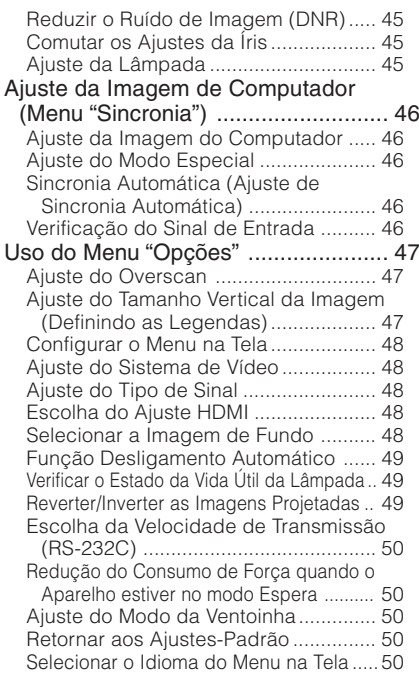

### **Referência**

### **Apêndice**

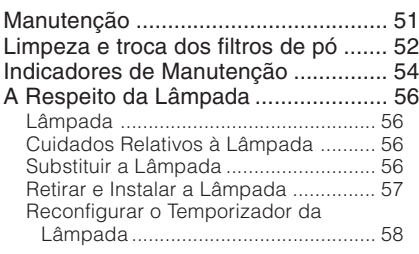

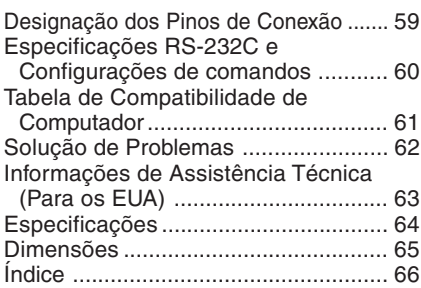

# **INFORMAÇÕES DE SEGURANÇA**

### **ATENÇÃO: Recomenda-se ler todas as instruções antes de operar este produto, e guardá-las para consultas futuras.**

A energia elétrica pode realizar muitas funções úteis. Este produto foi concebido e fabricado para garantir a sua segurança pessoal. MAS A UTILIZAÇÃO INCORRETA PODERÁ RESULTAR EM POTENCIAL CHOQUE ELÉTRICO OU PERIGO DE INCÊNDIO. A fim de não neutralizar as seguranças incorporadas neste produto, observe as seguintes regras básicas para a sua instalação, uso e assistência.

#### **1. Leia as instruções**

Todas as instruções de segurança e de operação devem ser lidas antes de utilizar o aparelho.

#### **2. Guarde as instruções** Todas as instruções de segurança e de operação

devem ser guardadas para consultas futuras.

#### **3. Observe as advertências** Todas as advertências e as instruções de

operação devem ser observadas.

#### **4. Siga as instruções**

Todas as instruções de uso e de operação devem ser seguidas.

#### **5. Limpeza**

Desligue o aparelho da tomada elétrica antes de limpá-lo. Não utilize produtos de limpeza líquidos ou em aerosol, apenas um pano úmido.

#### **6. Adaptadores**

Utilize somente os adaptadores recomendados pelo fabricante para não danificar o aparelho.

#### **7. Água e umidade**

Não utilize o aparelho perto da água. Por exemplo: perto de uma banheira, pia da cozinha ou tanque de lavar roupa, de um porão úmido ou perto de uma piscina, etc.–

#### **8. Acessórios**

Não coloque este aparelho sobre um carrinho, suporte, tripé ou mesa instáveis. Ele pode cair, causando ferimentos graves a alguém ou ficar bastante danificado. Use somente os acessórios recomendados pelo fabricante ou vendidos junto com o aparelho. A fixação do aparelho e o acessório a ser utilizado devem seguir as recomendações do fabricante.

#### **9. Transporte**

Caso o aparelho esteja colocado sobre uma mesa com rodas, o conjunto deve ser movido com cuidado. Paradas repentinas, força excessiva e superfície desnivelada podem derrubá-lo.

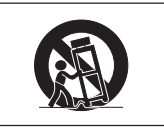

#### **10. Ventilação**

Os furos e aberturas no gabinete foram projetados para proporcionar ventilação e garantir o funcionamento adequado do aparelho, protegendo-o contra superaquecimento. As aberturas não devem ser obstruídas, e assim sendo, não coloque o aparelho sobre uma cama, sofá, tapete ou qualquer outra superfície semelhante. Não o instale em um móvel fechado, como uma estante ou um "rack", a não ser que disponha de ventilação adequada e que as instruções do fabricante sejam cumpridas.

#### **11. Alimentação**

Este aparelho deve ser operado apenas com o tipo de alimentação indicado na etiqueta. Se não tiver certeza acerca do tipo de alimentação na sua casa, consulte um revendedor autorizado ou a companhia elétrica local. Consulte o manual de instruções para aparelhos que irão funcionar com pilhas ou outras fontes de energia.

#### **12. Aterramento ou polarização**

Este produto está equipado com um dos seguintes tipos de plugues. Se o plugue não servir na tomada de força, recomenda-se contatar o seu eletricista.

Não anule a característica de segurança do plugue

- a. Plugue de tipo de dois pinos (corrente).
- b. Plugue de tipo de três pinos com terra (corrente) com um terminal de aterramento. Este plugue apenas servirá numa tomada de força de tipo com terra.

#### **13. Proteção do cabo de alimentação**

Os fios de alimentação devem ser instalados em locais que não possam ser pisados, nem posicionados sob objetos que possam pressioná-los. Preste atenção especial ao encaixe dos fios nos plugues, nas réguas de tomada e nos pontos onde saem do aparelho.

#### **14. Relâmpagos**

Para maior proteção deste equipamento durante tempestades, ou quando o mesmo não vá ser usado por um longo período, aconselha-se desligá-lo da tomada. Isto irá prevenir danos ao aparelho, causados por raios ou por sobretensão na energia elétrica.

#### **15. Sobrecarga**

Não sobrecarregue as tomadas elétricas, fios de extensão ou réguas de tomada pois podem causar incêndios ou choques elétricos.

#### **16. Entrada de líquidos ou objetos**

Nunca introduza nenhum tipo de objeto nas aberturas do aparelho pois este pode tocar pontos perigosos de tensão ou causar curtocircuito, provocando incêndio ou choque elétrico. Nunca derrame qualquer líquido no equipamento.

#### **17. Assistência técnica**

Não tente consertar o aparelho por conta própria, pois ao abrir ou retirar as tampas, você ficará exposto a altas tensões e outros perigos. Caso necessário, solicite sempre o serviço de técnicos qualificados.

#### **18. Danos que necessitam assistência** Desligue o aparelho da tomada elétrica e solicite o serviço de técnicos qualificados nas seguintes circunstâncias:

- a. Quando o cabo de alimentação ou o plugue estiverem danificados.
- b. Se algum líquido ou objetos caírem dentro do equipamento.
- c. Se o equipamento for exposto à chuva ou à água.
- d. Se o equipamento não estiver funcionando normalmente, mesmo depois de verificadas as instruções de uso. Ajuste somente os controles indicados no manual já que o ajuste incorreto de outros controles pode causar danos outros que, muitas vezes, podem requerer o trabalho intenso de um técnico qualificado para que o equipamento volte a funcionar devidamente.
- e. Se o equipamento tiver caído ou sofrido algum dano.
- f. Quando o equipamento apresentar uma alteração brusca no desempenho, indicando necessidade de conserto.

#### **19. Reposição de peças**

Quando houver necessidade de reposição de alguma peça, certifique-se de que o técnico use peças indicadas pelo fabricante ou que possuam as mesmas características das peças originais. Substituições por peças não autorizadas podem causar incêndio, choque elétrico ou outros perigos.

#### **20. Inspeção de segurança**

Após o término ou reparo de qualquer serviço, peça ao técnico que realize inspeções de segurança para determinar se o equipamento está em perfeitas condições de uso.

#### **21. Montagem na Parede ou no Teto**

Este aparelho só deve ser montado no teto ou na parede conforme recomendação do fabricante.

#### **22. Calor**

Este aparelho deve ficar longe de qualquer fonte de calor, como radiadores, saídas de calor, aquecedores ou outros produtos geradores de calor (incluindo amplificadores).

- O logotipo DLP®, o emblema DLP® e BrilliantColor<sup>™</sup> são marcas comerciais da Texas Instruments.
- Microsoft® e Windows® são marcas registradas da Microsoft Corporation nos Estados Unidos e/ou outros países.
- PC/AT é uma marca registrada da International Business Machines Corporation nos Estados Unidos.
- Macintosh® é uma marca registrada da Apple Computer, Inc. nos Estados Unidos e/ou outros países.
- HDMI, o logotipo HDMI e High-Definition Multimedia Interface são marcas comerciais ou marcas registrada da HDMI Licensing LLC.
- Todas as outras companhias ou nomes de produtos são marcas comerciais ou marcas registradas de suas respectivas companhias.
- Alguns cicuitos integrados neste produto contém propriedade confidencial e/ou segredos comercias da Texas Instruments. Assim, não é permitido copiar, modificar, adaptar, traduzir, distribuir, executar engenharia reversa, montagem reversa ou descompilar o seu conteúdo.

### **Observe as seguintes precauções quando for fazer uso do projetor.**

#### **Cuidados a respeito da lâmpada**

■ Perigo potencial de estilhaços de vidro se a lâmpada se romper. Em casos de ruptura da lâmpada, contate seu<br>contate o Centro de o Centro Assistência ou Revendedor Autorizado SharpVision mais próximo para substituí-la. Veja "Substituir a Lâmpada" na página **56**.

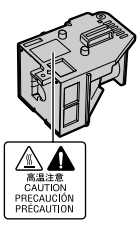

#### **Cuidados a respeito da configuração do projetor**

■ Para um mínimo de manutenção e para obter uma imagem de alta qualidade, a SHARP recomenda que esse projetor seja instalado em local isento de umidade, poeira e fumaça de cigarro. Quando o projetor for submetido a tais ambientes, as aberturas e as lentes devem ser limpadas com mais frequência. Se o projetor for limpado regularmente, o uso do projetor em tais locais adversos nâo diminuirá a vida útil do projetor. Limpezas internas devem ser executadas somente por um Centro de Assistência ou Revendedor Autorizado SharpVision.

#### **Não deixe o projetor em lugares expostos diretamente à luz do sol ou luz forte.**

■ Posicione a tela de modo que a mesma não fique exposta diretamente à luz do sol ou luz ambiente. A luz incidindo diretamente na tela clareia as cores, dificultando a visualização. Feche as cortinas e escureça a iluminação quando estiver montando a tela em um ambiente ensolarado ou muito iluminado.

#### **Cuidados quanto à colocação do projetor**

■ Coloque o projetor em local nivelado dentro do limite de ajuste (8 graus) do pé ajustável.

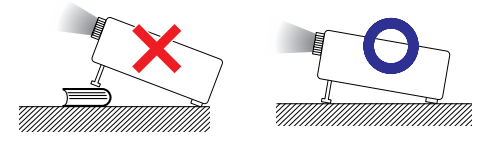

■ Depois da aquisição do projetor, um leve cheiro poderá emanar das aberturas quando o aparelho for ligado pela primeira vez. Isto é normal e não representa nenhum indício de problemas. O cheiro irá desaparecer depois que o projetor for usado por algum tempo.

**Quando for usar o projetor em áreas de altitudes altas, tais como nas montanhas (a altitudes de aproximadamente 4.900 pés (1.500 metros) ou mais)**

Quando for usar o projetor em áreas com altitudes altas com ar rarefeito, ajuste o "Modo Ventoinha" para "Alta". Negligenciar isto pode afetar a longevidade do sistema óptico.

#### **Cuidados ao colocar o projetor em locais altos**

■ Quando for colocar o projetor em locais altos, assegure-se de segurá-lo com cuidado para evitar ferimentos devido à queda do mesmo.

#### **Não submeta o projetor a impactos e/ou vibrações muito fortes.**

■ Proteja a lente para não riscar ou danificar a superfície da mesma.

#### **Descanse os olhos ocasionalmente**

■ Observar continuamente a tela por muitas horas requer um esforço redobrado dos olhos. Certifique-se de descansar os olhos ocasionalmente.

#### **Evite locais com temperaturas extremas.**

- A intervalo de temperatura de operação do projetor é de 41°F a 95°F (+5°C a +35°C).
- A intervalo de temperatura de armazenamento do projetor é de –4°F a 140°F (–20°C a  $+60^{\circ}$ C).

#### **Não obstrua as aberturas de exaustão nem as de inalação.**

- Deixe pelo menos um espaço de 11  $13/16$ polegadas (30 cm) entre a abertura de ventilação e a parede ou obstrução mais próxima.
- Certifique-se de que a abertura de exaustão e a de inalação não estejam obstruídas.
- Caso a ventoinha de resfriamento fique obstruída, o circuito de proteção colocará o projetor automaticamente no modo Espera para prevenir danos devido ao aquecimento excessivo. Isto não indica nenhum defeito. (Veja páginas **54** e **55**.) Retire o cabo de alimentação da tomada e aguarde pelo menos 10 minutos. Coloque o projetor em um lugar onde as aberturas de ventilação não fiquem bloqueadas, coloque novamente o cabo de alimentação na tomada e então ligue o projetor. O projetor voltará à condição de operação normal.

**8**

■ Ao desligar o projetor, a ventoinha de resfriamento é ativada por algum tempo para diminuir a temperatura interna. Caso o fio de tomada de força seja desconectado, a ventoinha irá parar. O tempo que a ventoinha fica ativada varia, dependendo das circunstâncias e da temperatura interna.

#### **Cuidados em relação ao uso do projetor**

- Quando for usar o projetor, assegure-se de não submetê-lo a impactos fortes e/ou vibrações, pois isto poderá resultar em danos. Recomenda-se tomar cuidados extras com a lente. Antes de mover o projetor, certifique-se de desconectar o fio de alimentação da tomada da parede, e de desconectar todos o cabos que estejam conectados ao projetor.
- Não carregue o projetor segurando-o pela lente.
- Quando for guardar o projetor, recoloque a tampa da lente. (Vide página **11**).
- Não exponha o projetor a iluminação solar direta nem coloque-o próximo a fontes de calor. Tais atos poderão afetar a coloração do gabinete ou causar a deformação da cobertura plástica.

#### **Outros equipamentos conectados**

- Ao conectar um computador ou outro equipamento audiovisual ao projetor, faça as conexões DEPOIS de desconectar o cabo de alimentação do projetor da tomada CA e de desligar o equipamento a ser conectado.
- Recomenda-se ler o manual de operações do projetor e do equipamento a ser conectado para instruções de como executar as conexões.

#### **Uso do projetor em outros países**

■ A voltagem de alimentação e a forma da tomada podem variar dependendo da região ou país em que você estiver usando o projetor. Quando usar o projetor no estrangeiro. certifique-se de usar um cabo de alimentação apropriado ao país em questão.

#### **Função Monitoramento de Temperatura**

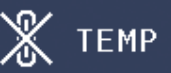

■ Se o projetor ficar superaquecido por problemas de instalação ou sujeira no filtro de ar, "X" e " TEMP " piscarão no canto inferior esquerdo da tela. Se a temperatura continuar a aumentar, a lâmpada se desligará, o indicador de advertência de temperatura no projetor começará a piscar, e após um período de 90-segundos de resfriamento, o projetor entrará no modo Espera. Para maiores detalhes consulte "Indicadores de Manutenção" na página **54** .

#### **Informação**

- A ventoinha de resfriamento regula a temperatura interna, e o desempenho da mesma é controlado automaticamente. O som da ventoinha pode alterar-se durante a operação em função de alterações na velocidade da ventoinha. Tais ocorrências não constituem problemas de funcionamento.
- Não desconecte o cabo de alimentação durante a projeção ou durante a operação da ventoinha de resfriamento. Isso pode causar danos devido ao aumento de temperatura interna, pois a ventoinha de resfriamento irá parar de funcionar.

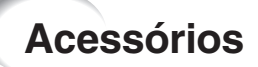

### **Acessórios fornecidos**

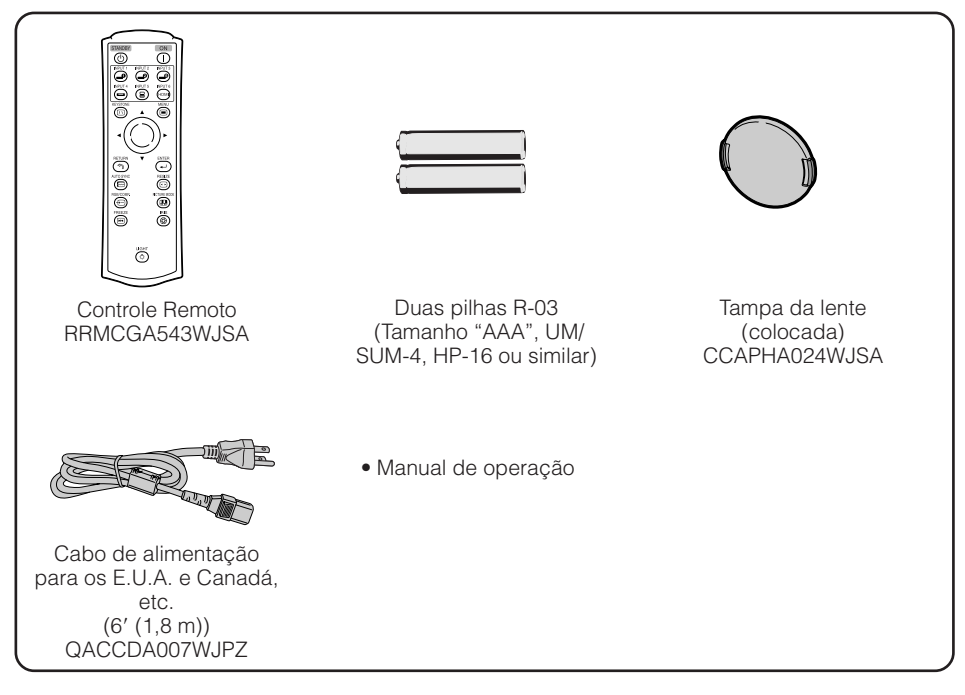

#### **Acessórios opcionais**

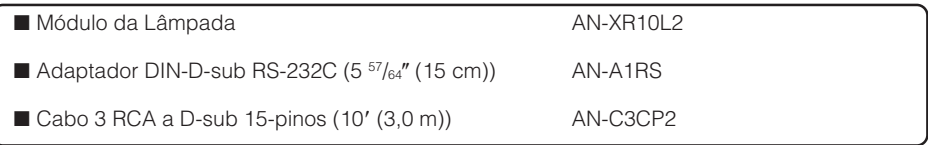

### **Nota**

• Alguns dos acessórios opcionais poderão não estar disponíveis dependendo da região. Recomendase verificar com o Centro de Assistência ou Revendedor Autorizado SharpVision.

## **Nomes das Partes e Funções**

Números em  $\blacksquare$  referem-se às páginas principais deste manual onde os tópicos são explicados.

### **Projetor**

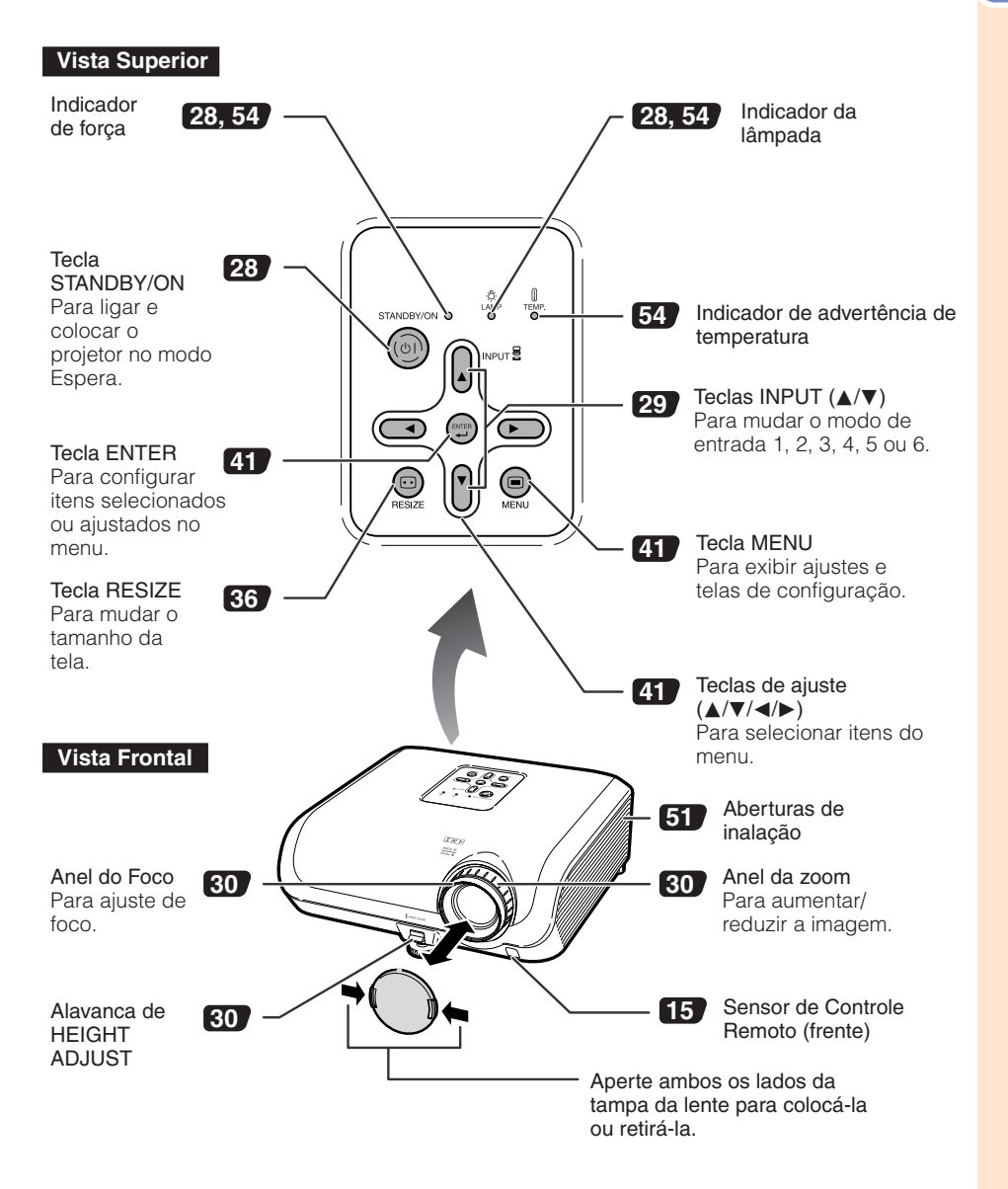

## **Nomes das Partes e Funções (Continuação)**

Números em  $\blacksquare$  referem-se às páginas principais deste manual onde os tópicos são explicados.

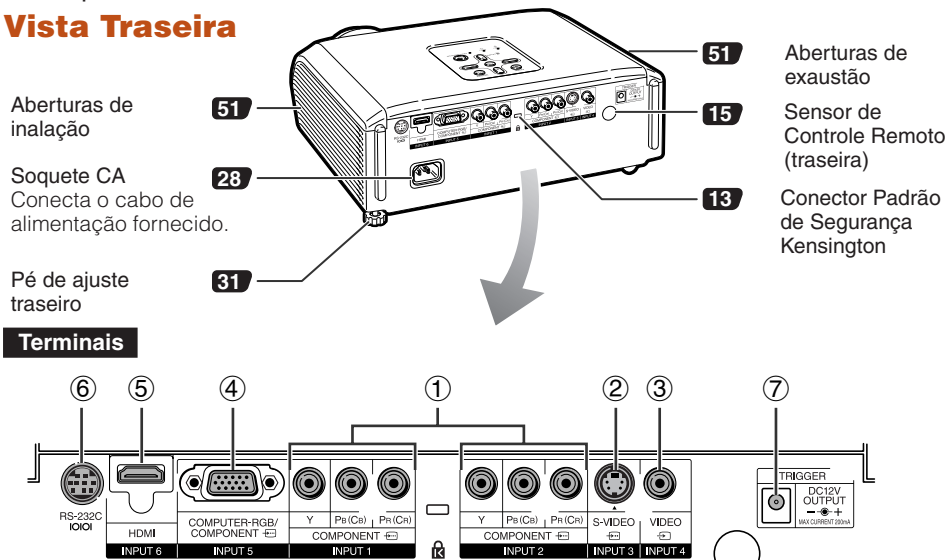

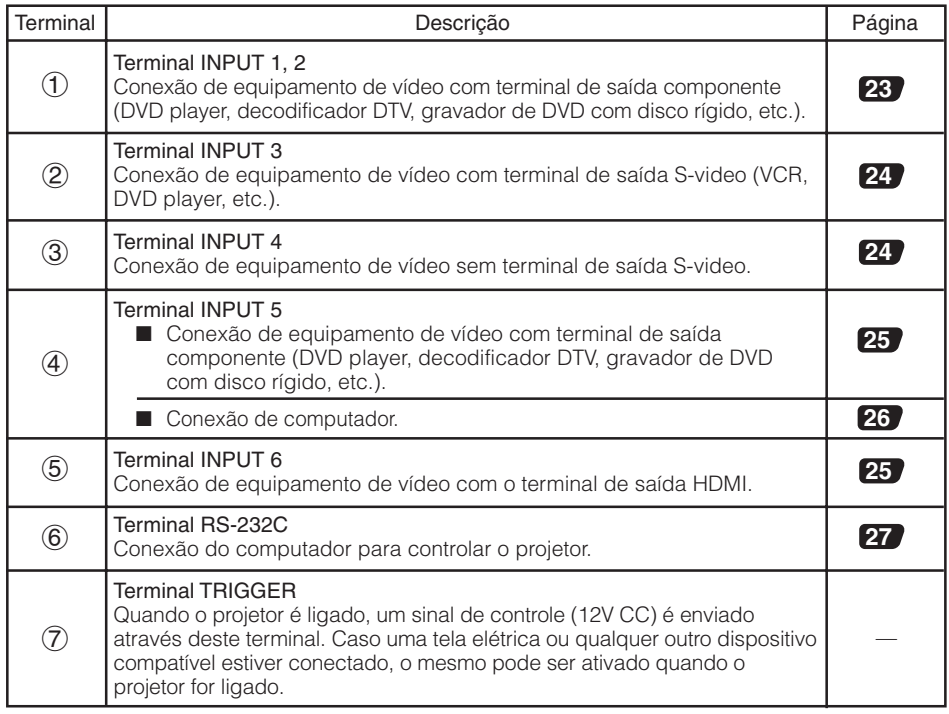

#### Números em  $\blacksquare$  refere-se às páginas principais deste manual onde o tópico é explicado.

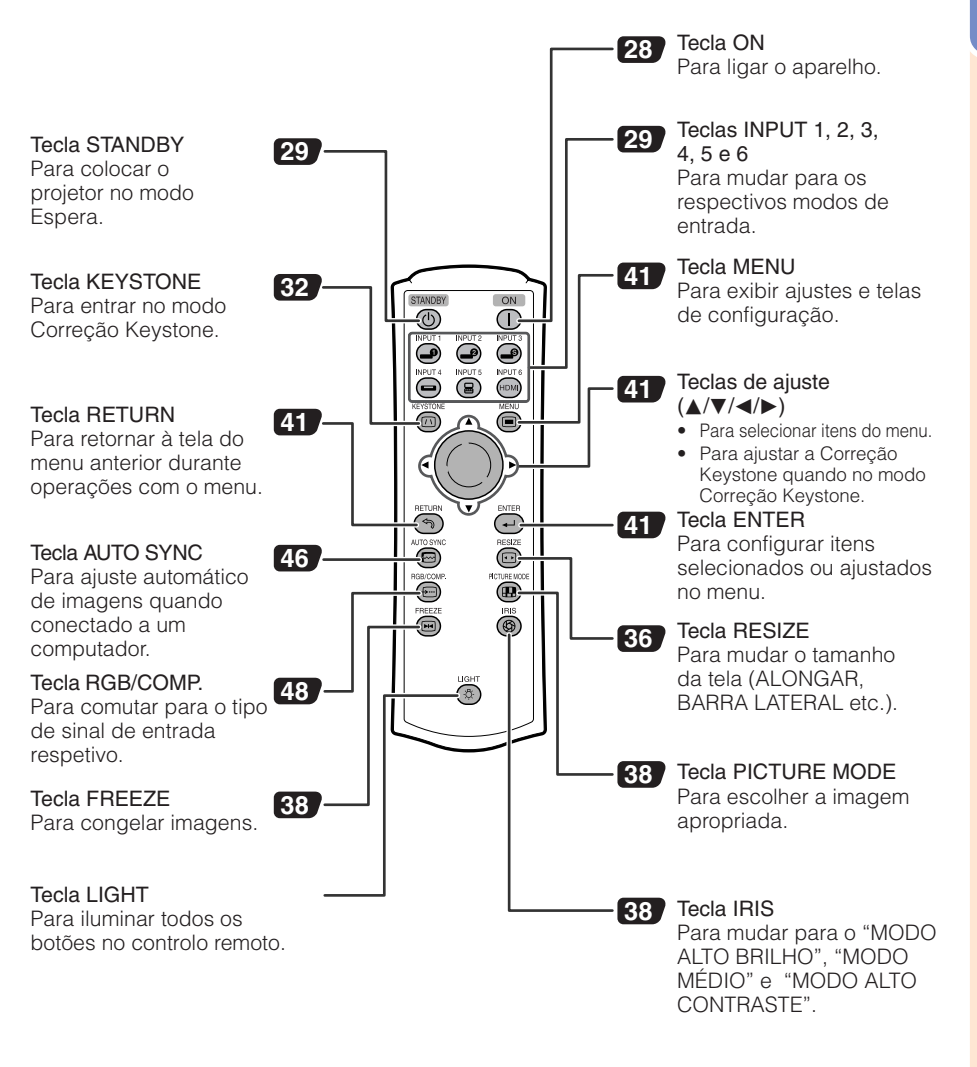

#### **Uso da trava Kensington no projetor**

• Este projetor possui um Conector Padrão de Segurança Kensington para ser usado com um Sistema de Segurança Kensington MicroSaver. Consulte as informações que acompanham o sistema para instruções de como utilizá-lo para proteger seu projetor.

### **Nomes das Partes e Funções (Continuação)**

### **Colocar as pilhas**

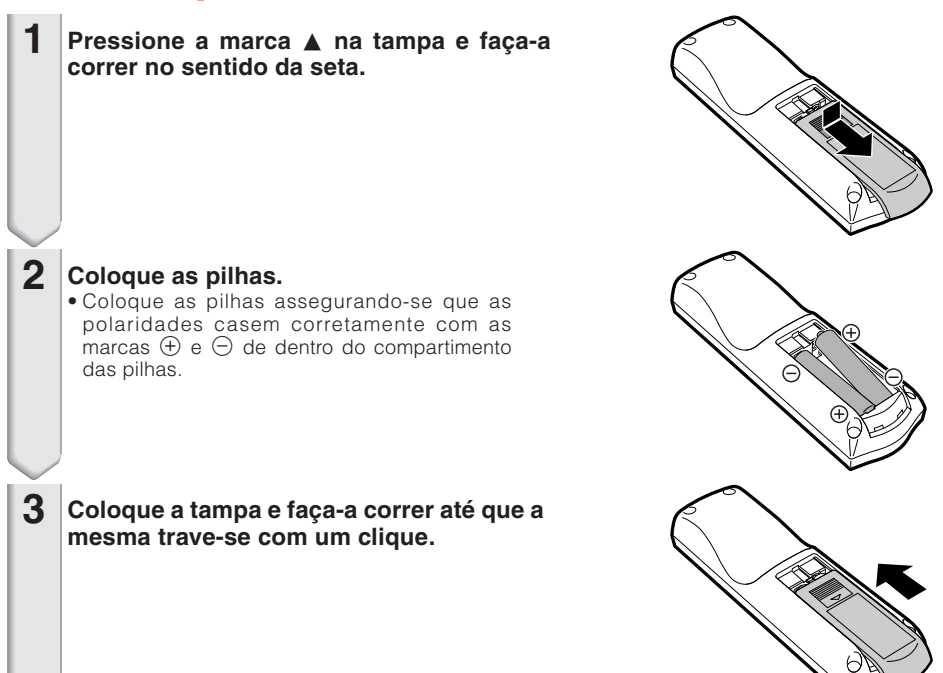

#### **O uso incorreto das pilhas poderá fazer com que as mesmas vazem ou explodam. Recomenda-se seguir as precauções abaixo.**

## **Cuidados**

- Perigo de explosões se as pilhas forem trocadas incorretamente. Troque somente por pilhas do mesmo tipo ou equivalente.
- Coloque as pilhas assegurando-se que as polaridades casem corretamente com as marcas  $\oplus$  e  $\ominus$  de dentro do compartimento das pilhas.
- Pilhas de tipos diferentes possuem propriedades diferentes, e assim sendo, não se deve misturar pilhas de tipos diferentes.
- Não misture pilhas novas e usadas. Isto poderá encurtar a vida útil das pilhas novas ou poderá fazer com que as pilhas usadas vazem.
- Retire as pilhas do controle remoto quando as mesmas ficarem sem carga, pois mantendo-as dentro poderá fazer com que elas vazem. Os flúidos que vazam das pilhas são danosos à pele, e assim sendo, certifique-se de primeiro limpá-las e

depois retirá-las usando um pano.

- As pilhas incluídas neste projetor poderão ficar sem carga depois de pouco tempo, dependendo de como as mesmas foram mantidas. Certifique-se de trocá-las por pilhas novas o quanto antes.
- Retire as pilhas do controle remoto caso não se vá usar o controle remoto por muito tempo.
- Obedeça os regulamento (ordenanças) das autoridades locais quando for desfazer-se das pilhas usadas.

# **Introduçã o**

### **Intervalo Utilizável**

O controle remoto pode ser usado para controlar o projetor dentro dos intervalos mostrados na ilustração.

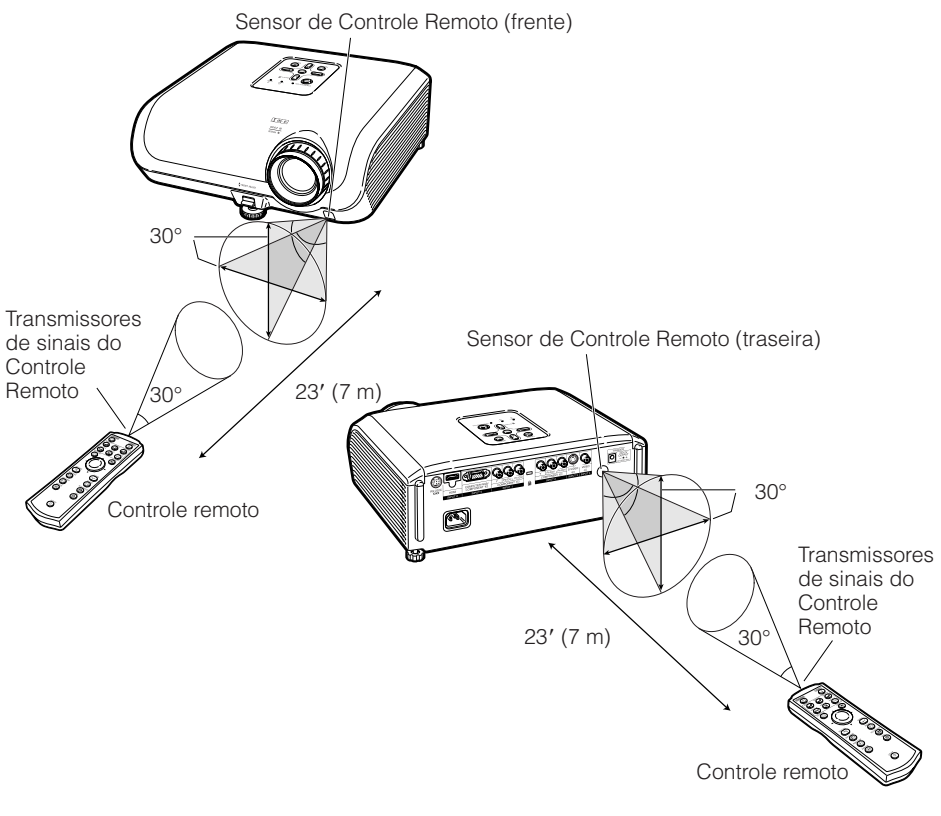

#### **Nota**

• O sinal do controle remoto pode ser refletido em uma tela para facilitar as operações. Entretanto, a distância efetiva do sinal pode diferir dependendo do material de tela.

#### Quando usar o controle remoto

- Assegure-se de não derrubar, expôr à umidade ou a temperaturas altas.
- O controle remoto pode não funcionar devidamente sob uma lâmpada fluorescente. Em tais casos, mova o projetor para longe da lâmpada fluorescente.

## **Referência Rápida**

Esta secção mostra as operações básicas (projetor conectado a um equipamento de vídeo). Para detalhes, veja a página descrita abaixo para cada passo.

### **Configuração e Projeção**

Nesta secção, a conexão do projetor e de um equipamento de vídeo é explicada usando-se um exemplo.

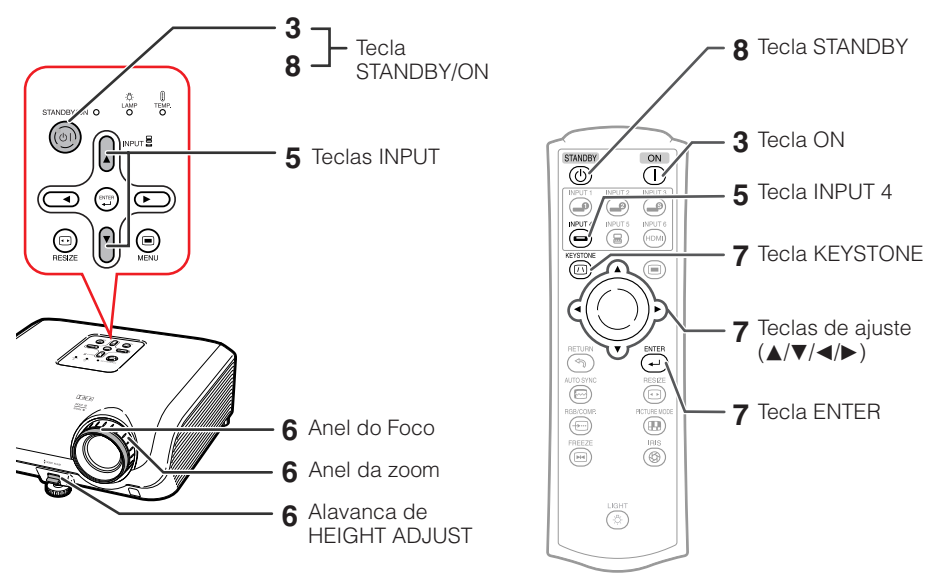

**1. Coloque o projetor de frente para uma parede ou uma tela**  $P. 18$ 

**2. Conecte o projetor ao equipamento de vídeo e conecte o plugue do cabo de alimentação na tomada CA do projetor** \_PP. **22 – 28**

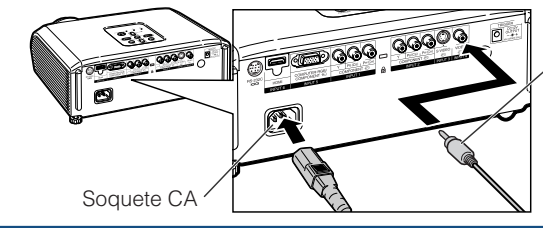

Para terminal INPUT 4

Conecte a saída de áudio de qualquer dispositivo de vídeo a um dispositivo de áudio apropriado.

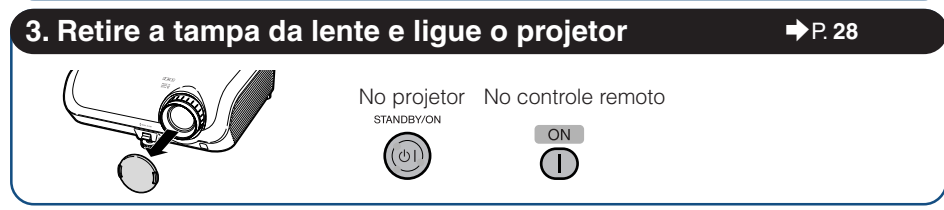

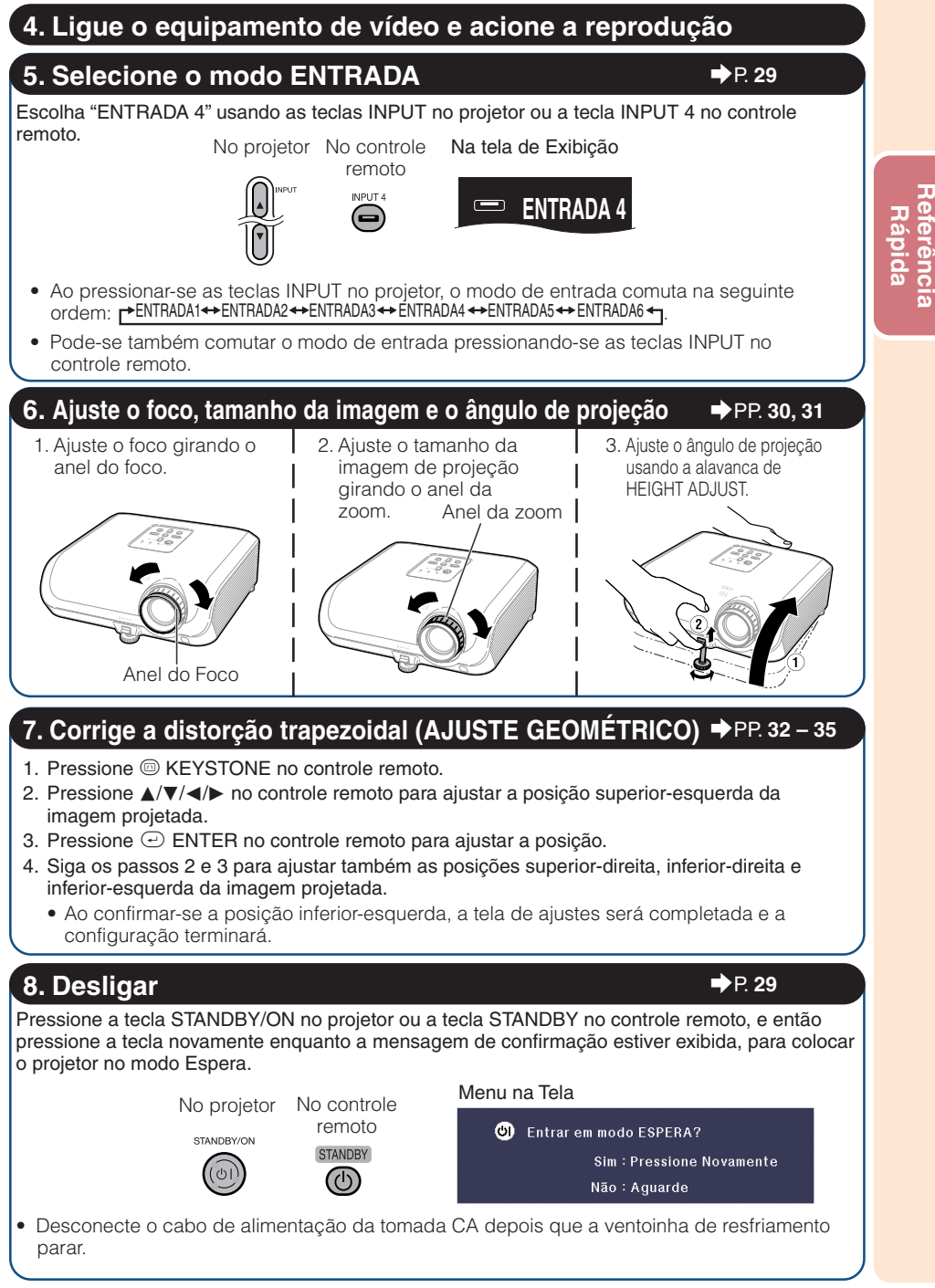

## **Configuração do Projetor**

### **Configuração do Projetor**

Para obter a melhor qualidade de imagem, posicione o projetor perpendicularmente à tela, com os pés do projetor retraídos e nivelados. Isto tornará desnecessário o uso da correção Keystone e irá proporcionar a melhor qualidade de imagem.

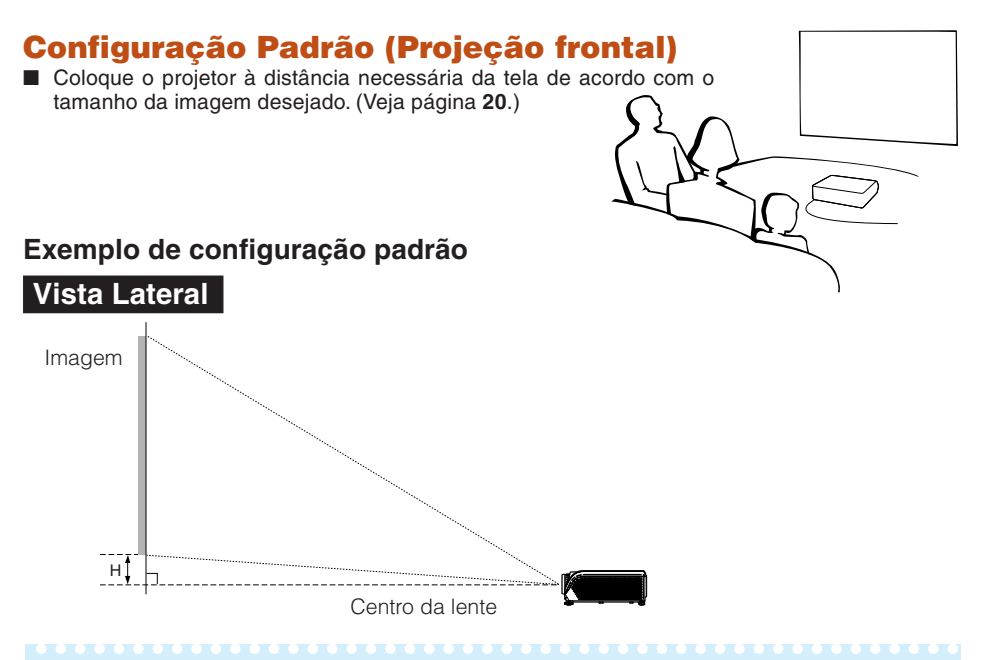

#### **Nota**

• Consulte a página **20** para informações adicionais a respeito de "Tamanho da Imagem (Tela) e Distância de Projeção".

### **Montagem no teto**

- Recomenda-se que se faça uso do suporte opcional para montagem no teto da Sharp para esta instalação. Antes de montar o projetor, contate o Centro de Assistência ou Revendedor Autorizado SharpVision mais próximo para obter o suporte para montagem no teto recomendado. (à venda em separado).
	- Suporte para montagem no teto AN-XRCM30 (para os E.U.A).
	- Suporte para montagem no teto AN-60KT, seus tubos de extensão AN-TK201 e AN-TK202 (para outros países que não os E.U.A.).
- Inverta a imagem ajustando para "Teto+Frontal" no "Projeção". Vide página **49** para usar esta função.

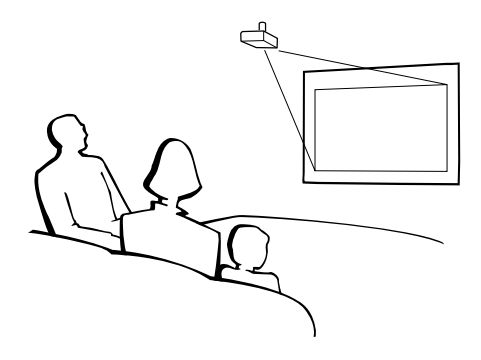

### **Modo Projeção**

O projetor pode usar qualquer um dos 4 modos de projeção, ilustrados no diagrama abaixo. Escolha o modo mais apropriado para a situação de projeção. (Pode-se ajustar o modo Projeção no menu "Opções 2". Vide página **49**.)

■ Projeção frontal, montagem em mesa ■ Projeção frontal, montagem no teto

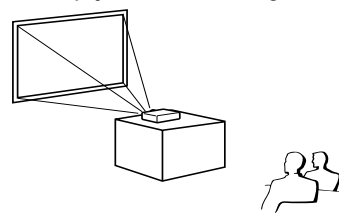

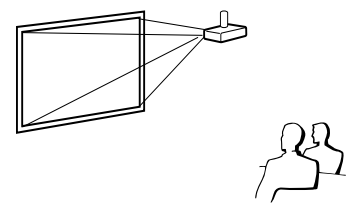

Item do menu ➞ "Frontal"

■ Projeção traseira, montagem em mesa (com tela translúcida)

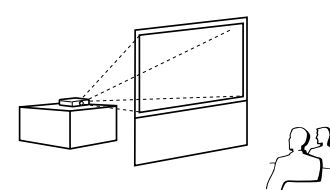

Item do menu ➞ "Teto + Frontal"

■ Projeção traseira, montagem no teto (com tela translúcida)

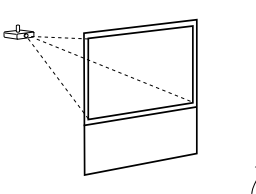

Item do menu → "Traseira" Item do menu → "Teto + Traseira"

#### **Referência de Tamanho da Imagem Projetada e Distância de Projeção**

Consulte a página **20** para informações adicionais a respeito de "Tamanho da Imagem (Tela) e Distância de Projeção".

Exemplo: Quando do uso da tela larga (16:9)

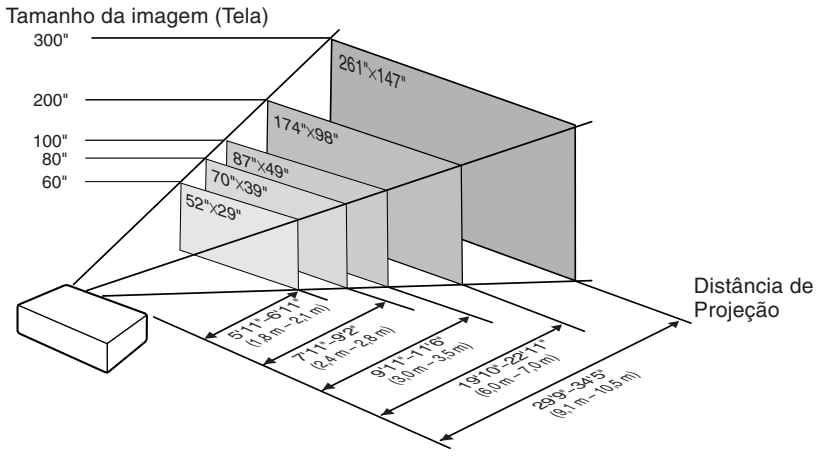

### **Configuração do Projetor (Continuação)**

### **Tamanho da Imagem (Tela) e Distância de Projeção**

O tamanho da tela de projeção varia de acordo com a distância desde a lente do projetor até a tela. Instale o projetor de modo que as imagens projetadas sejam projetadas na tela no tamanho ótimo, referindose à tabela abaixo. Utilize os valores na tabela como uma referência quando instalar o projetor.

#### **Quando do uso da tela larga (16:9) e da projeção de imagem 16:9**

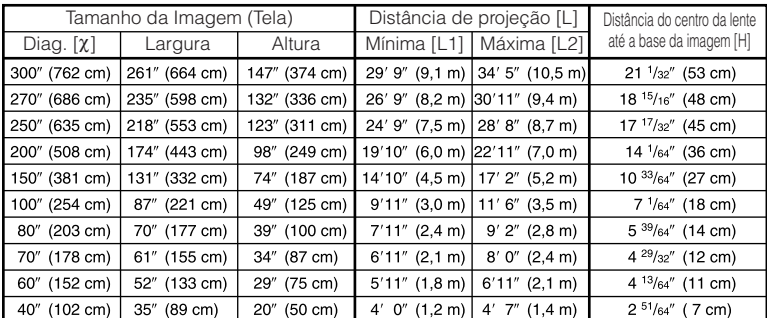

χ: Tamanho da Imagem (Tela) (diag.) (pol/cm)

L: Distância de projeção (pés/m)

L1: Distância mínima de projeção (pés/m)

L2: Distância máxima de projeção (pés/m)

H: Distância do centro da lente até a base da imagem (pol/cm) H (pol) = 0,17808χ / 2,54

A fórmula para o tamanho da imagem e a distância de projeção

**[Pés/Polegadas]** L1 (pés) =  $0.03019$  $\chi$  / 0.3048 L2 (pés) = 0,03493χ / 0,3048 **[m/cm]** L1 (m) = 0,03019χ L<sub>2</sub> (m) = 0.03493 $\chi$ H (cm) =0,17808χ

#### **Quando do uso de uma tela normal (4:3) e da projeção de imagem 4:3 (Modo BARRA LATERAL)**

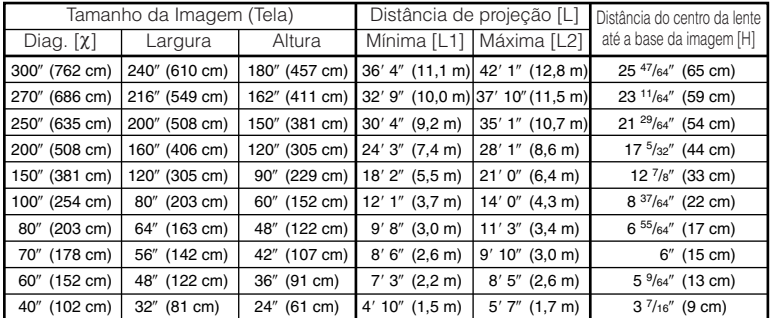

χ: Tamanho da Imagem (Tela) (diag.) (pol/cm)

L: Distância de projeção (pés/m)

L1: Distância mínima de projeção (pés/m)

L2: Distância máxima de projeção (pés/m)

H: Distância do centro da lente até a base da imagem (pol/cm)  $H$  (pol) = 0,21794 $\chi$  / 2,54

A fórmula para o tamanho da imagem e a distância de projeção **[m/cm]**

**[Pés/Polegadas]** L1 (pés) = 0,03694χ / 0,3048 L2  $(\text{pés}) = 0.04275\chi / 0.3048$ 

L1 (m) =  $0,03694X$ L2 (m) = 0,04275χ H (cm) =0,21794χ

**20**

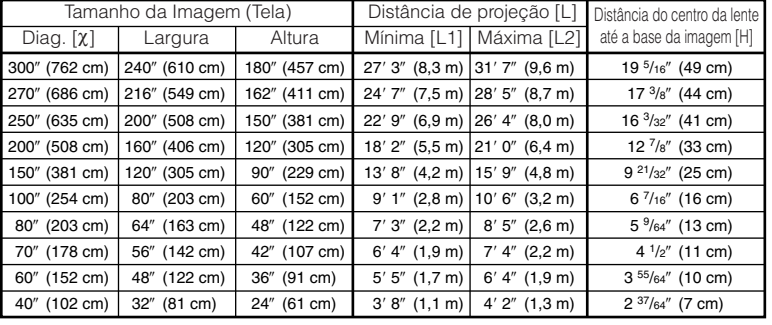

#### **Quando do uso de uma tela normal (4:3) e da projeção de imagem 16:9**

χ: Tamanho da Imagem (Tela) (diag.) (pol/cm)

L: Distância de projeção (pés/m)

L1: Distância mínima de projeção (pés/m)

L2: Distância máxima de projeção (pés/m)

H: Distância do centro da lente até a base da imagem (pol/cm) H (pol) = 0,16346χ / 2,54

### **Nota**

• Considerar uma margem de erro nos valores nos diagramas.

A fórmula para o tamanho da imagem e a distância de projeção **[Pés/Polegadas] [m/cm]**

L1 (pés) = 0,02771χ / 0,3048 L2 (pés) = 0,03206χ / 0,3048

L1 (m) = 0,02771χ L2 (m) = 0,03206χ  $H$  (cm) = 0,16346χ

## **Exemplos de Cabos para Conexão**

- Para mais detalhes acerca de conexões e cabos, consulte o manual de operação do equipamento conectado.
- Poderá ser necessário usar outros cabos ou conectores não listados abaixo.

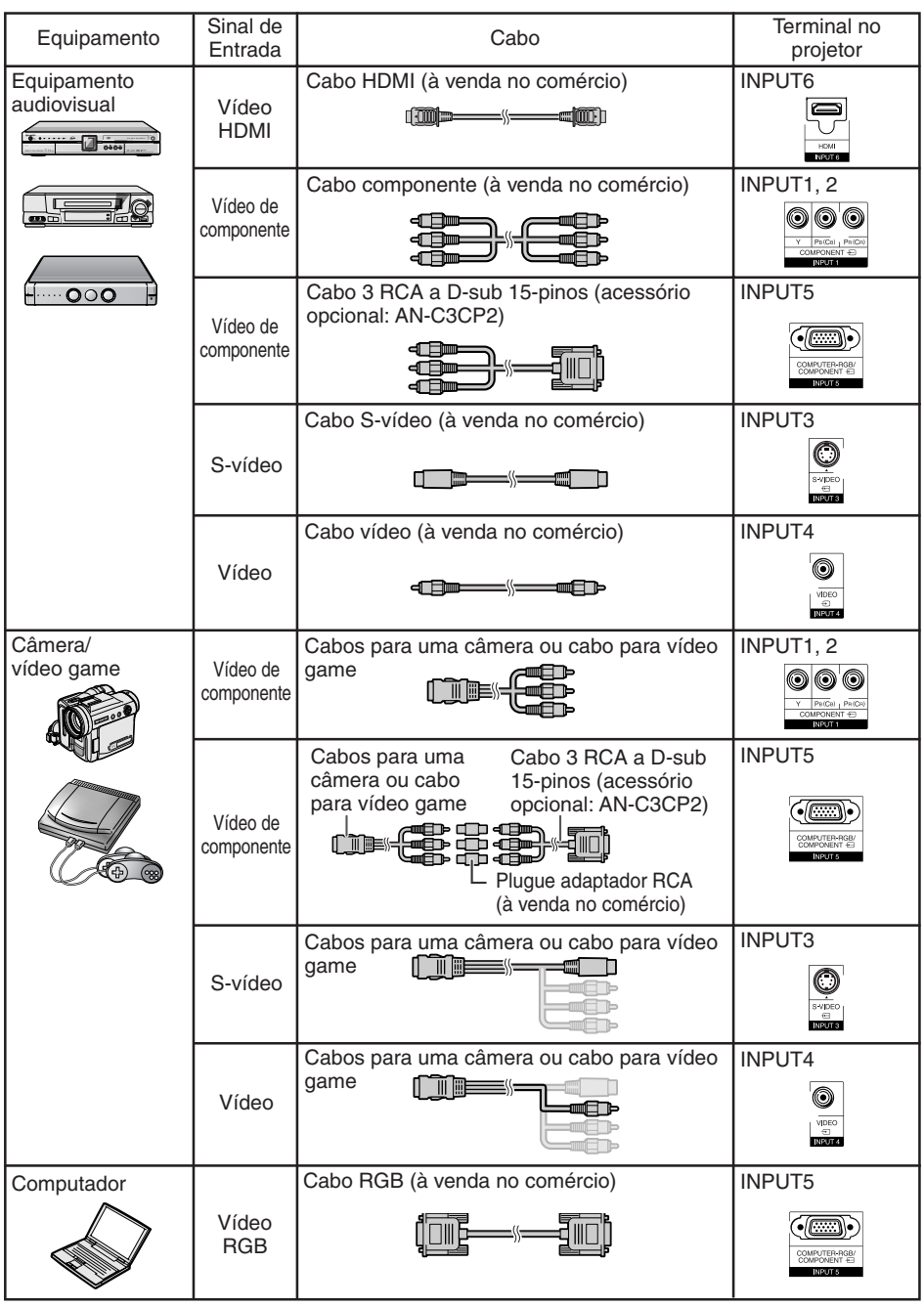

**22**

## **Conectar a um Equipamento de Vídeo**

**Antes de conectar, certifique-se de desconectar o cabo de alimentação do projetor da tomada CA e desligar os dispositivos a serem conectados. Depois de efetuar todas as conexões, ligue primeiro o projetor e depois os outros dispositivos.**

**Quando da conexão de equipamento de vídeo componente ao terminal de entrada de componente do projetor (INPUT 1 ou INPUT 2)**

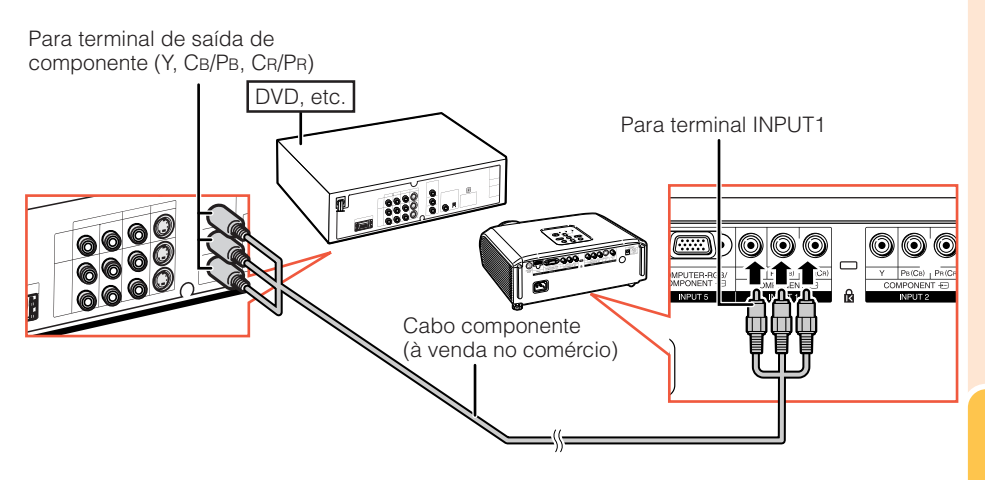

### **Conectar a um Equipamento de Vídeo (Continuação)**

#### **Quando da conexão a equipamento com terminal de saída S-vídeo (INPUT 3)**

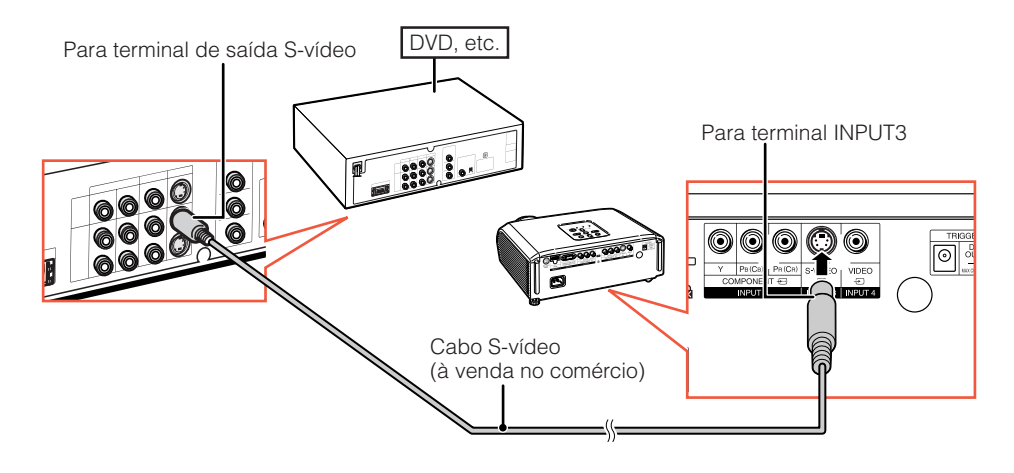

#### **Quando da conexão a equipamento com terminal de saída de vídeo (INPUT 4)**

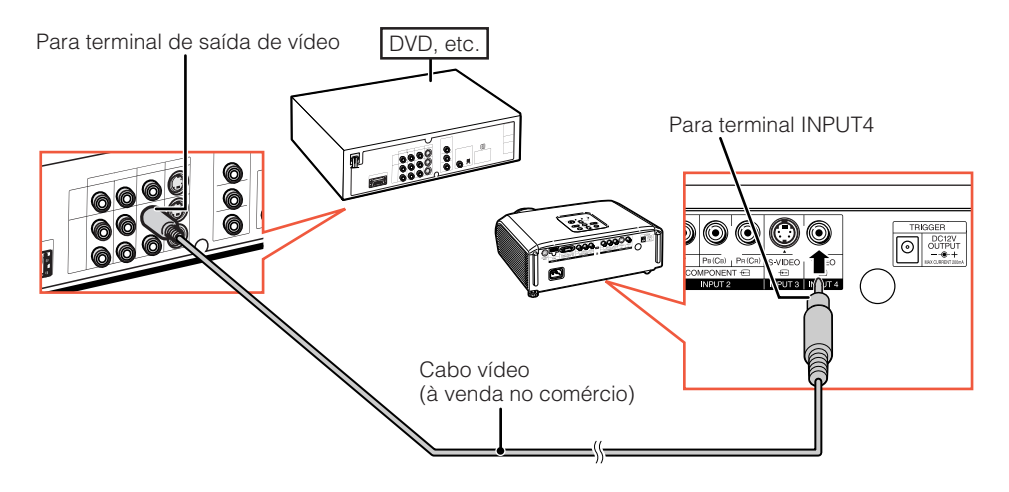

#### **Quando da conexão de equipamento de componente de vídeo ao terminal de entrada computador-RGB/componente no projetor (INPUT 5)**

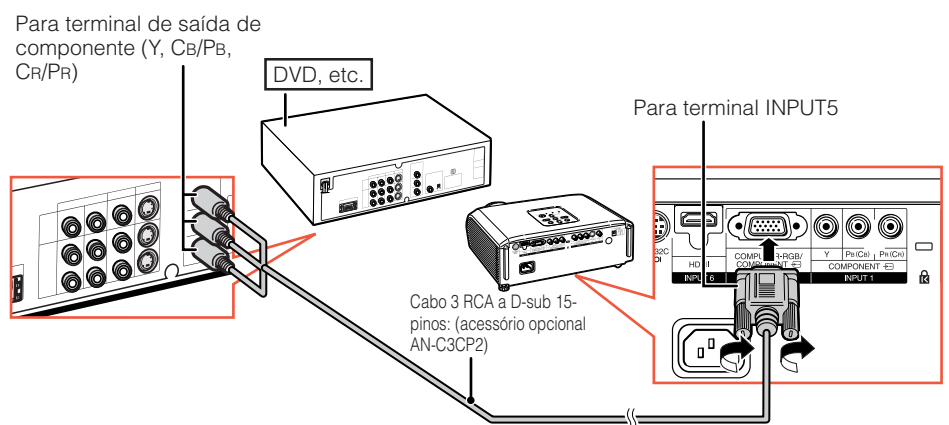

#### **Quando da conexão de equipamento com terminal de saída HDMI (INPUT 6)**

HDMI é uma interface nova e especializada, capaz de enviar sinais de áudio e vídeo ao terminal usando somente um cabo. Desde que este projetor não suporta sinais de áudio, use um amplificador ou outro tipo de dispositivo de áudio.

Para conexão de vídeo, use um cabo que esteja em conformidade com os padrões HDMI. O uso de cabos que não estejam em conformidade com os padrões HDMI poderá resultar em problemas de funcionamento.

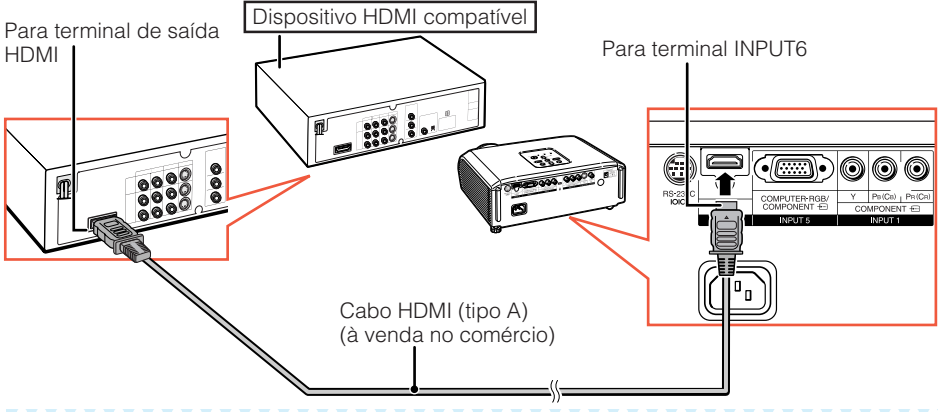

#### **Nota**

- HDMI (High Definition Multimedia Interface : Interface Multimídia de Alta Definição) é uma interface digital audiovisual que é capaz de proporcionar sinais de vídeo de alta-definição, sinais de áudio multi-canal, e sinais de controle bi-direcional através de um único cabo.
- Desde que o mesmo é compatível com o sistema HDCP (High-bandwidth Digital Content Protection: Proteção Digital de Conteúdo em Banda-Larga), os sinais de vídeos não perdem qualidade quando da transmissão, e assim sendo, pode-se obter imagens de alta qualidade com uma simples conexão.
- Quando um cabo de conversão DVI a HDMI estiver conectado ao terminal HDMI, poderá ocorrer da imagem não ser devidamente exibida.

**25**

## **Conectar a um Computador**

#### **Quando da conexão a um computador, certifique-se que o mesmo seja ligado depois que todas as conexões foram feitas.**

Certifique-se de ler o manual de operação dos dispositivos a serem conectados antes de fazer as conexões.

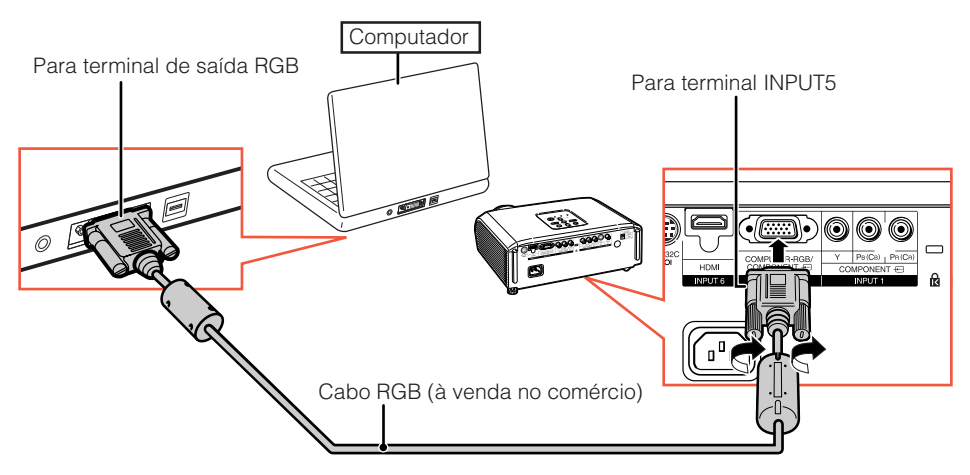

#### **Nota**

- Veja a página **61** "Tabela de Compatibilidade de Computadores" para uma lista de sinais de computador compatíveis com o projetor. O uso de outros sinais de computador que não aqueles listados pode fazer com que algumas funções não funcionem.
- Um adaptador Macintosh pode ser necessário para uso com alguns computadores Macintosh. Contate o revendedor Macintosh da sua área.
- **Dependendo do computador que se estiver usando, a imagem poderá não ser projetada a menos que se ative a porta de saída externa do computador (por exemplo, pressionando-se simultaneamente as teclas "Fn" e "F5" como em um computador da SHARP).** Consulte as instruções expecíficas no manual de operação do seu computador para como ativar a porta de saída externa do seu computador.

## **Controlar o Projetor com um Computador**

Quando o terminal RS-232C no projetor estiver conectado a um computador com um adaptador DIN-D-sub RS-232C (acessório opcional: AN-A1RS) e um cabo de controle serial RS-232C (tipo cruzado, à venda no comércio), o computador pode ser usado para controlar o projetor e verificar o estado do mesmo. Vide página **60** para mais detalhes.

#### **Quando da conexão a um computador usando um cabo de controle serial RS-232C e um adaptador DIN-D-sub RS-232C.** Para terminal RS-232C

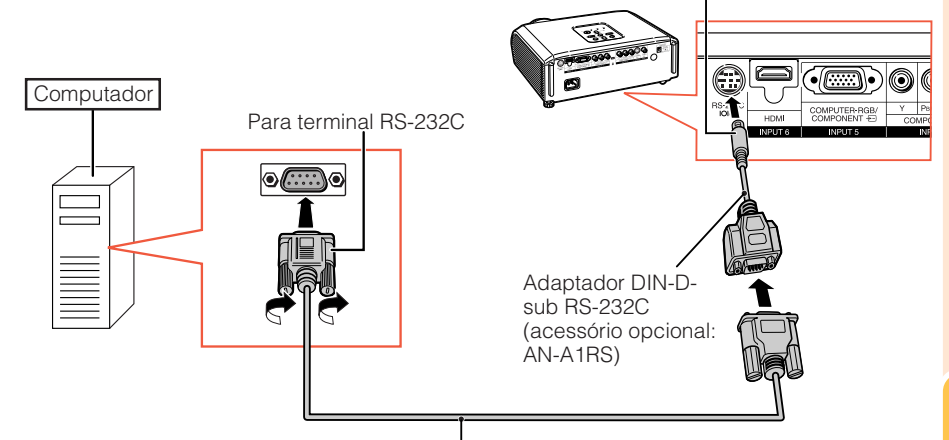

Cabo de controle serial RS-232C (tipo cruzado, à venda no comércio)

### **Nota**

- A função RS-232C pode não funcionar caso o terminal do computador não esteja devidamente configurado. Consulte o manual de operação do computador para mais detalhes.
- Vide página **60** para a conexão de um cabo de controle serial RS-232C.

### **Informação**

- Não conecte o cabo RS-232C a outra porta que não o terminal RS-232C do computador. Tal ato poderá danificar o computador e o projetor.
- Não conecte ou desconecte o cabo de controle serial RS-232C no computador quando o mesmo estiver ligado. Isto poderá danificar o computador.

## **Ligar e Desligar o Projetor**

### **Conectar o Cabo de Alimentação fornecido**

**Conecte o cabo de alimentação fornecido ao soquete CA na traseira do projetor. Conecte então em uma tomada CA.**

Soquete CA Para tomada CA

Cabo de alimentação

#### **Informação**

**Acessório**

• Inglês é o idioma original de fábrica. Se você deseja mudar o idioma do menu na tela, reconfigure o idioma de acordo com os procedimentos na página **50**.

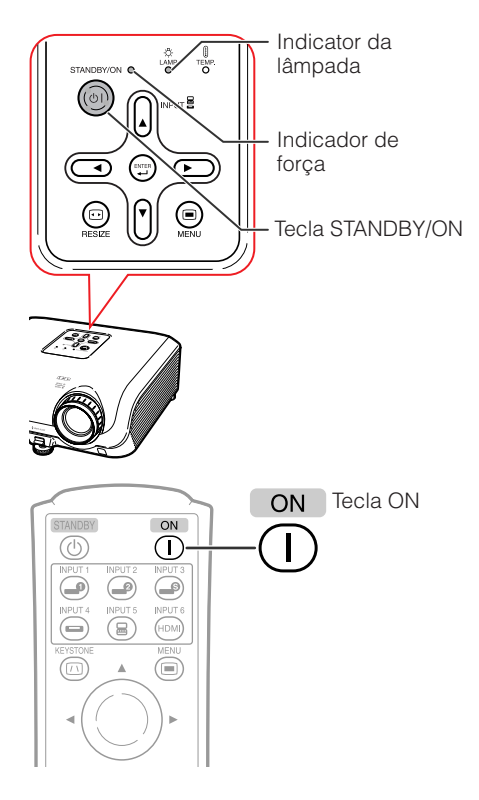

### **Ligar o Projetor**

Note que as conexões a equipamentos externos e a tomadas de força devem ser feitas antes de executar as operações descritas abaixo. (Vide páginas **23** a **28**.)

**Retire a tampa da lente e pressione** S**STANDBY/ON no projetor ou** b**ON no controle remoto.**

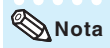

• **Acerca do Indicador da Lâmpada**

A lâmpada indicadora acende-se para indicar o estado da lâmpada.

**Verde:** A lâmpada está ligada.

**Piscando em verde:** A lâmpada está em aquecimento ou está se desligando.

#### **Vermelho: A lâmpada foi desligada de forma anormal ou necessita ser trocada.**

- Ao ligar o projetor, poder-se-á experenciar uma breve tremulação da imagem durante os primeiros minutos que a lâmpada comece a entrar em operação. Tal ocorrência é parte normal da operação, e provém da ação do circuito de controle de estabilizar as características de potência da lâmpada. Não se deve interpretar tal ocorrência como defeito do aparelho.
- Se o projetor for colocado no modo Espera e for ligado novamente logo depois, poderá levar algum tempo até que a lâmpada fique pronta para iniciar a projeção.

#### **Desligar o Aparelho (Colocar o Projetor no Modo Espera)**

- **1 Pressione 
STANDBY/ON no projetor ou** a**STANDBY no controle remoto, e então pressione a mesma tecla novamente quando a mensagem de confirmação for exibida, para colocar o projetor no modo Espera.**
- **2 Desligue o cabo de alimentação da tomada CA depois que a ventoinha de resfriamento parar.**
	- O indicador de força no projetor pisca em verde durante o resfriamento.
	- O indicador de força muda para vermelho quando o projetor terminar o resfriamento.

#### **Informação**

• Não desligue o cabo de alimentação durante a projeção ou funcionamento da ventoinha de resfriamento. Isto pode causar danos devido ao aumento da temperatura interna, pois a ventoinha também pára de funcionar.

## **Projeção de Imagem**

#### **Mudar o Modo de Entrada**

Selecione o modo de entrada apropriado para o equipamento conectado.

**Pressione a tecla INPUT apropriado no controle remoto para escolher o modo de entrada à sua preferência.**

 $\bullet$  Quando se pressionar INPUT ( $\blacktriangle/\blacktriangledown$ ) no projetor, o modo de entrada comuta na seguinte orderm:

ENTRADA1  $\longleftrightarrow$  ENTRADA2  $\longleftrightarrow$  ENTRADA3 ↥ ENTRADA6 ENTRADA5 ENTRADA4

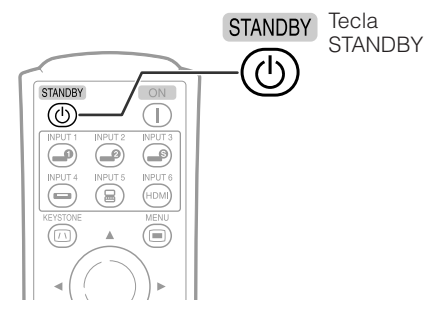

Menu na Tela (mensagem de confirmação)

**Col** Entrar em modo ESPERA? Sim: Pressione Novamente Não: Aguarde

 $\blacktriangledown$ 

Fim.Aguarde.

STANDRY

#### Teclas INPUT ON **INPUT1 INPUT2 INPUT3** Œ ا **INPLIT 4** INPLIT<sub>5</sub> **INPUT6** ⋒⋒ ,<br>ном 冨 Έ

**Operações B ásicas**

### **Projeção de Imagem (Continuação)**

### **Ajustar a Imagem Projetada**

### **1 Ajustar o Foco**

Você pode ajustar o foco com o anel do foco no projetor.

**Gire o anel do foco para ajustar o foco, observando a imagem projetada.**

### **2 Ajustar o Tamanho da Tela**

Pode-se ajustar o tamanho da tela usando o anel da zoom no projetor.

**Gire o anel da zoom para aumentar ou diminuir o tamanho da tela.**

### **3 Ajustar a Altura**

A altura do projetor pode se ajustada usando o pé de ajuste na frente e na traseira do projetor.

Quando a tela estiver acima do projetor, a imagem projetada pode ser elevada ajustando-se o projetor.

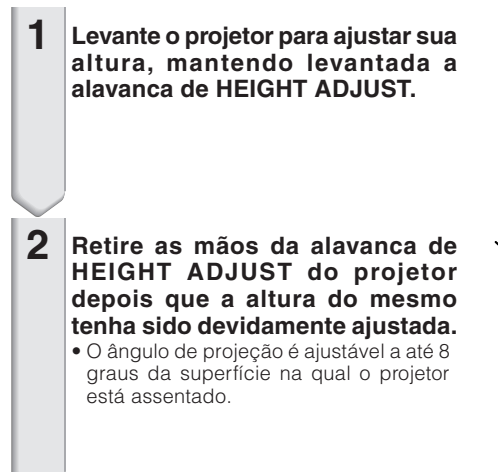

**30**

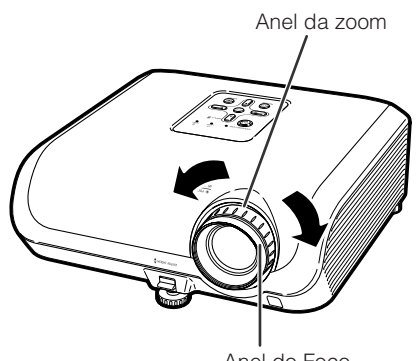

Anel do Foco

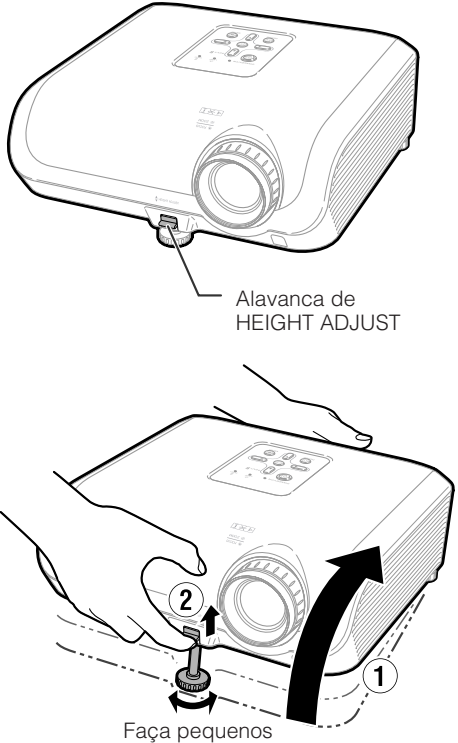

ajustes.

#### **3 Use o pé de ajuste traseiro para nivelar o projetor.**

• O projetor é ajustável a ±1 grau da posição padrão.

### **Nota**

• Quando a altura do projetor é ajustada, ocorrem distorções trapezoidais. Siga os procedimentos de Correção Keystone para corrigir as distorções. (Vide página **32**.)

#### **Informação**

- Procure não aplicar pressão demasiada no projetor com o pé de ajuste frontal para fora.
- Quando for abaixar o projetor, tome cuidado para não prender os dedos na área entre o pé de ajuste e o projetor.
- Segure o projetor firmemente quando for levantá-lo ou carregá-lo.
- Não segure pela parte da lente.

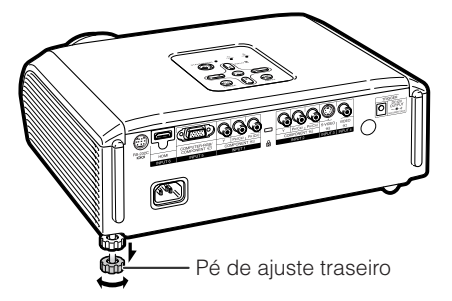

### **Projeção de Imagem (Continuação)**

### **Correção da Distorção Trapezoidal**

**Quando a imagem for projetada de cima ou de baixo em direção à tela a um ângulo, a imagem torna-se distorcida trapeziodalmente. A função para corrigir distorções trapezóidicas é chamada Correção Keystone.**

**Existem dois tipos de Correção Keystone.**

- **1) O método "AJUSTE GEOMÉTRICO" corrige distorções trapezoidais por especificar 4 marcas na tela.**
- **2) O método "H&V ANGULAÇAO" utiliza correções em 2 eixos (horizontal e vertical) baseadas em valores numéricos.**

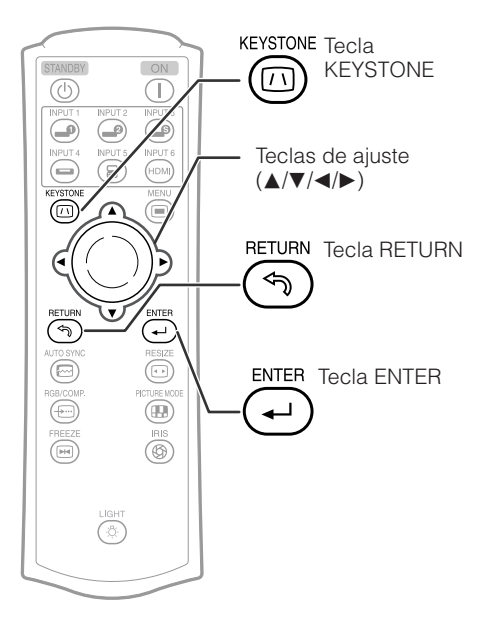

### **Escolha do Tipo de Correção**

**Escolha do método de correção Keystone.**

#### **Pressione** c **KEYSTONE no controle remoto.**

- "AJUSTE GEOMÉTRICO" será exibido.
- Cada vez que se pressionar  $\circledR$  KEY-STONE, a tela muda da seguinte sequência:

AJUSTE<br>GEOMÉTRICO

H&V ANGULAÇAO

O display desaparece.

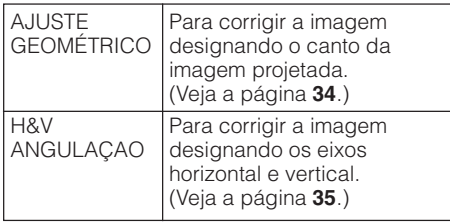

### **Nota**

- Quando correções forem feitas com a correção Keystone, as modificações ficam armazenadas mesmo que o cabo de alimentação seja desconectado.
- Desde que a correção Keystone corrige digitalmente os sinais, a resolução poderá diminuir um pouco quando do uso desta função. Em imagens detalhadas, podem aparecer padrões ondulantes e distorções lineares. Entretanto, isto não representa problemas de funcionamento.
- Se não for possível corrigir a correção trapezoidal com a Correção Angular, mudar o posicionamento do projetor.
- Linhas rectas e as bordas da imagem afixada poderão aparecer irregulares, quando ajustando as regulações de trapezóide.
- Leia também "Acerca do Direitos Autorais" na página **37**.

### **Projeção de Imagem (Continuação)**

### **AJUSTE GEOMÉTRICO**

#### **Informação**

- Quando for ajustar um sinal de entrada com razão aparente 4:3 a uma tela com razão aparente 4:3, corrija a distorção trapezoidal ajustando "REAJUSTAR" para "ALONGAR" (16:9).
- **Pressione** c **KEYSTONE no controle remoto várias vezes até que "AJUSTE GEOMÉTRICO" seja exibido. 1**
- **2 Ajuste o foco, tamanho e o ângulo de projeção de forma que as bordas da tela alinhem-se com a área azul.**
	- Alinhe as bordas da tela na área azul o mais próximo possível.
- **3 Pressione ▲, ▼, ◀ ou ▶ para mover a posição para o canto superior-esquerdo da imagem.**
	- Ajuste a tela até que as setas vermelhas exibidas alinhem-se no canto superior esquerdo.
- **4 Pressione** i **ENTER para confirmar a posição.**
	- A seta do canto superior direito fica vermelha.
- **5 Repita o mesmo procedimento com as posições para os cantos superior-direito, inferior-direito e inferior-esquerdo da imagem.**
	- Caso se pressione<sup>®</sup> RETURN neste estágio, retornar-se-á à tela anterior.
	- Caso se pressione <sup>®</sup> RETURN antes de ajustar o canto superior-esquerdo, a tela de Confirmação de Reajuste será exibida.
	- **Quando se confirmar a posição inferior esquerda, os ajustes serão completados e o modo "AJUSTE GEOMÉTRICO" terminará.**

#### **Nota**

- A posição relativa da tela e do projetor poderá resultar em leves distorções na razão aparente da imagem.
- Tente "H&V ANGULAÇAO" quando o "AJUSTE GEOMÉTRICO" não corrigir completamente a distorção trapezoidal.

#### R Menu na tela

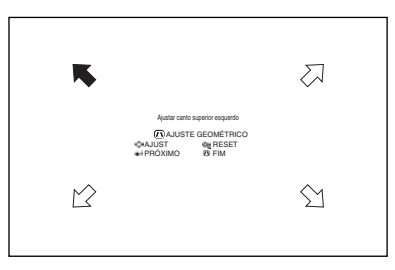

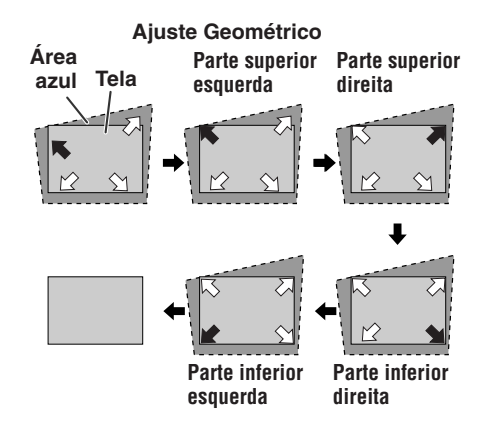

### **H&V ANGULAÇAO**

- **1 Projete a imagem e ajuste o foco, tamanho da imagem e ângulo de projeção.**
- **2 Pressione**  $\circledcirc$  **KEYSTONE** no **controle remoto várias vezes até que "H&V ANGULAÇAO" seja exibido.** • Quando o modo "AJUSTE GEOMÉTRICO"
	- tiver sido usado para ajustar a imagem, a tela de confirmação aparece antes da tela "H&V ANGULAÇAO" ser exibida, perguntando se você deseja retornar os ajustes ao valores originais ou não. Escolha então RESET.
- **3 Pressione ▲ ou ▼ no controle remoto para alinhar os lados esquerdo e direito da imagem projetada.**

R Menu na tela

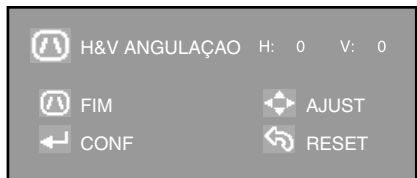

#### **Correção de Angulação Vertical**  $(A$  juste com  $\triangle$  / $\nabla$ )

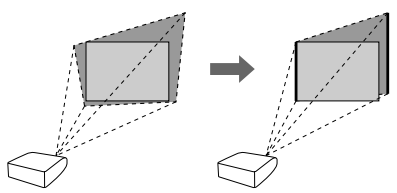

 $\bf{4}$  **Pressione**  $\bf{4}$  ou  $\bf{6}$  no controle **remoto para alinhar os lados superior e inferior da imagem projetada.**

**Correção de Angulação Horizontal**  $(Ai$ uste com  $\blacktriangleleft$  / $\blacktriangleright$ )

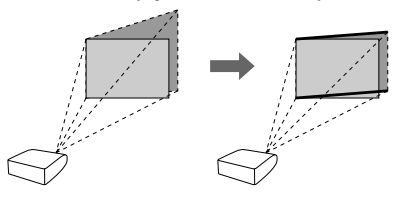

**5 Pressione** c **KEYSTONE ou** i **EN-TER no controle remoto e o modo "H&V ANGULAÇAO" termina.**

. . . . . . . . . . . . . . . .

#### **Nota**

- Caso se faça ajustes usando tanto o "H ANGULAÇAO" como o "V ANGULAÇAO" ao mesmo tempo, poderão ocorrer leves distorções na razão aparente da imagem.
- Quando ajustar "H ANGULAÇAO" e "V ANGULAÇAO" ao mesmo tempo, os valores dos ângulos ajustáveis para cada regulação serão menores.
- O valor ajustável da "V ANGULAÇAO" tornase extremamente pequeno quando a "H ANGULAÇAO" é regulada no valor máximo.

**35**

### **Projeção de Imagem (Continuação)**

### **Modo Reajustar**

Esta função permite que você modifique ou configure o modo Redimensionar para acentuar a imagem de entrada. Dependendo do sinal de entrada, você pode escolher imagem "ALONGAR", "BARRA LATERAL", "CINEMA ZOOM" ou "DOT BY DOT(Somente entrada para computador)".

**Pressione © RESIZE no projetor ou ©RESIZE no controle remoto.** 

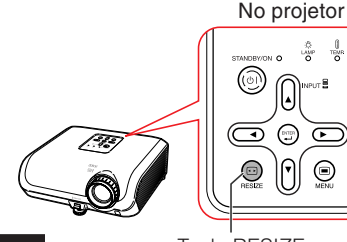

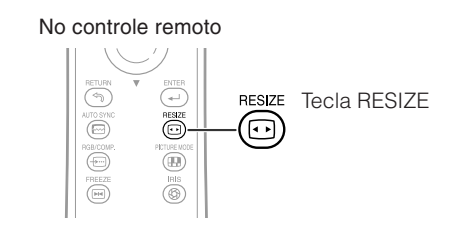

**VÍDEO**

Tecla RESIZE

• "ALONGAR" fica fixo quando entram sinais 540P, 720P ou 1080I.

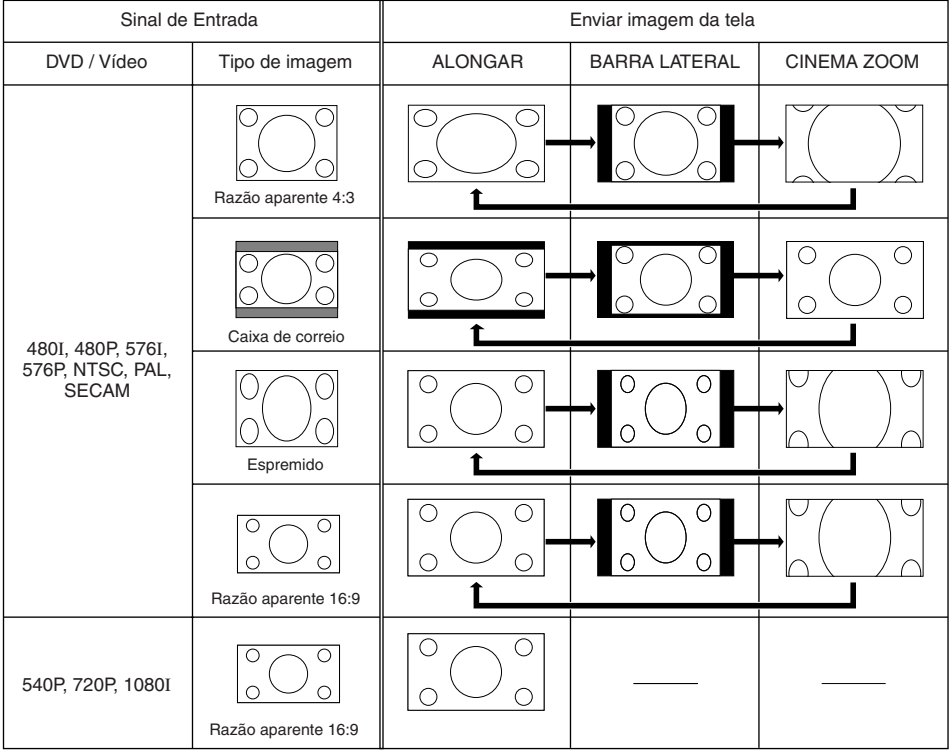

: Corta fora a area na qual a imagem não pode ser projetada.

#### **Computador**

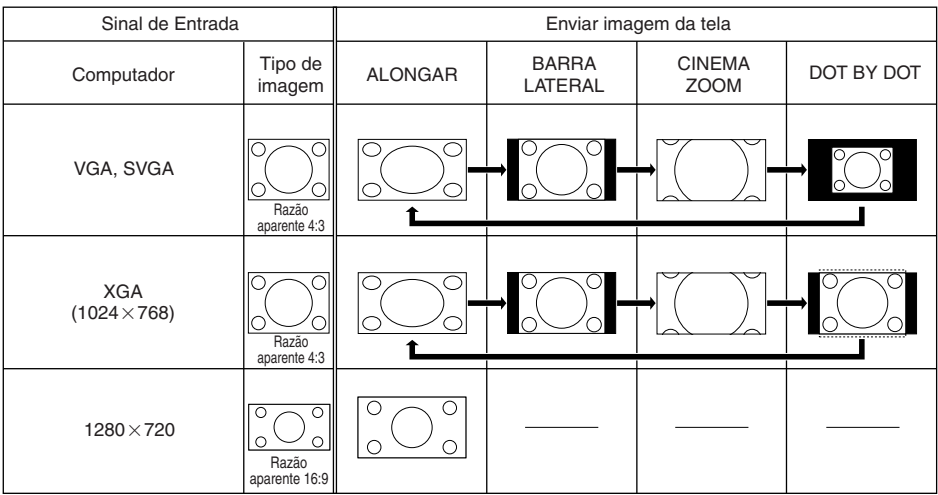

: Corta fora a área na qual a imagem não pode ser projetada.

### **Nota**

• Pode-se escolher "CINEMA ZOOM" quando da exibição de sinais "VGA/SVGA" que tenham frequência vertical de 60Hz ou inferiores. Entretanto, quando da exibição de sinais "VGA/SVGA" com frequência superiores a 60Hz, "CINEMA ZOOM" não será disponível.

#### **Acerca dos Direitos Autorais**

- Quando do uso da função REAJUSTAR para escolher um tamanho de imagem com razão aparente diferente para um programa de TV ou uma imagem de vídeo, a imagem exibida aparecerá diferente da original. Recomenda-se considerar tais fatores quando da escolha do tamanho da imagem.
- O uso das funções Reajustar, Correção Keystone, Legenda ou Overscam para comprimir ou esticar a imagem para propósitos comerciais ou exibição públicas em cafés, hotéis, etc., poderá constituir uma infração aos direitos protegidos por lei dos proprietários dos mesmos. Recomenda-se cautela na utilização destas funções.
- Quando da exibição de imagens que não sejam do tipo tela-larga (4:3), caso se faça uso da função REAJUSTAR para preencher a tela toda, ou da função Overscan para mudar a razão aparente de um sinal com razão fixa, porções das bordas externas da imagem serão cortadas ou ficarão distorcidas. Para assitir a imagens originais tal como o produtor das mesmas tenha planejado, ajuste REAJUSTAR para "BARRA LATERAL" e Overscan para os valores originais.

## **Operação com o Controle Remoto**

### **Selecionar o Modo Imagem**

Pode-se escolher o modo de imagem apropriado para melhor ajustar-se à imagem projetada que se esteja assistindo.

#### **Pressione ®PICTURE MODE.**

• Quando se pressionar kPICTURE MODE, o modo Imagem muda na seguinte ordem:

Padrão → Natural → Dinâmica  $\ddot{\phantom{1}}$ 

Memória ← Cinema2 ← Cinema1

### **Nota**

• Veja a página **43** para detalhes relativos ao modo Imagem.

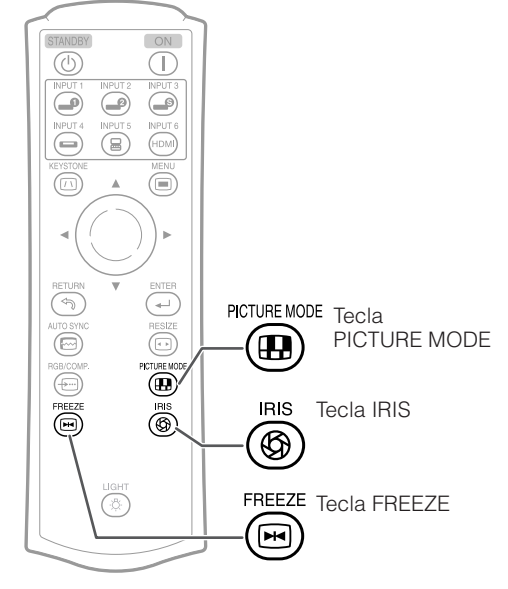

### **Comutar os Ajustes da Íris**

#### **Esta função controla a quantidade da luz projetada e o contraste da imagem.**

#### **Pressione** l**IRIS.**

• Cada vez que a tecla for pressionada quando o item estiver exibido, o modo comuta na seguinte ordem:

MODO ALTO BRILHO - MODO MÉDIO

MODO ALTO CONTRASTE

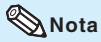

• Para detalhes quanto a Íris, veja a página **45**.

#### **Congelar uma Imagem em Movimento**

**Pressione** h**FREEZE.**

• A imagem projetada é congelada.

**Pressione** h**FREEZE novamente para retornar à imagem dinâmica do dispositivo conectado no momento. 2**

**1**

## **Itens do Menu**

A seguir estão mostrados os itens que podem ser ajustados no projetor.

Os ítens selecionáveis variam dependendo da entrada, sinais de entrada ou valores de ajuste selecionados. Ítens que não podem ser selecionados serão desativados (exibidos em cinza).

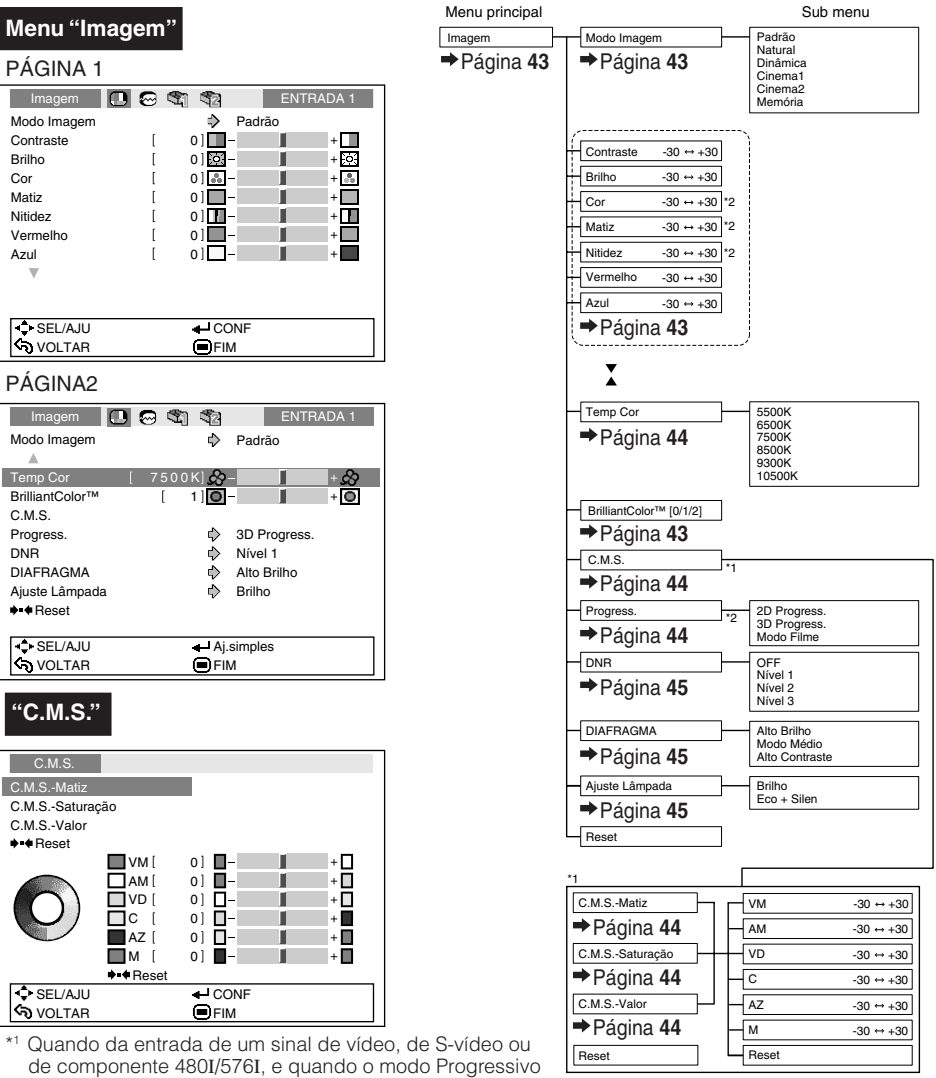

- estiver ajustado para "3D Progress." ou "Modo Filme", a função C.M.S. não pode ser usada.
- \*2 Items quando da entrada de sinais RGB através de INPUT 1 ou INPUT 2.

Recursos **Recursos úteis**

### **Itens do Menu (Continuação)**

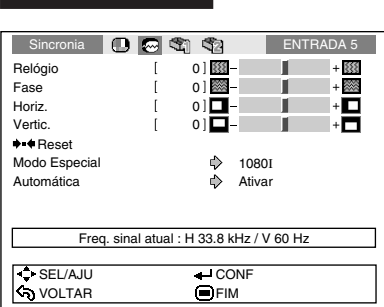

**Menu "Sincronia"**

**Menu "Opções 1"**

**Menu "Opções 2"**

• O menu "Sincronia" não é disponível para INPUT 3 ou INPUT 4.

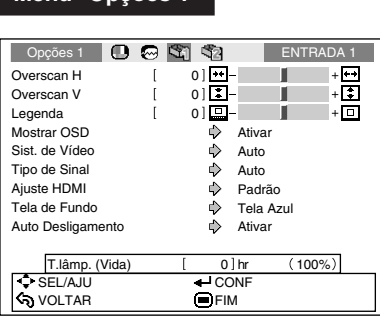

- \*1 Item que pode ser ajutado quando do uso de INPUT 3 ou INPUT 4.
- \*2 Item que pode ser ajustado quando do uso de INPUT 5 ou INPUT 6.

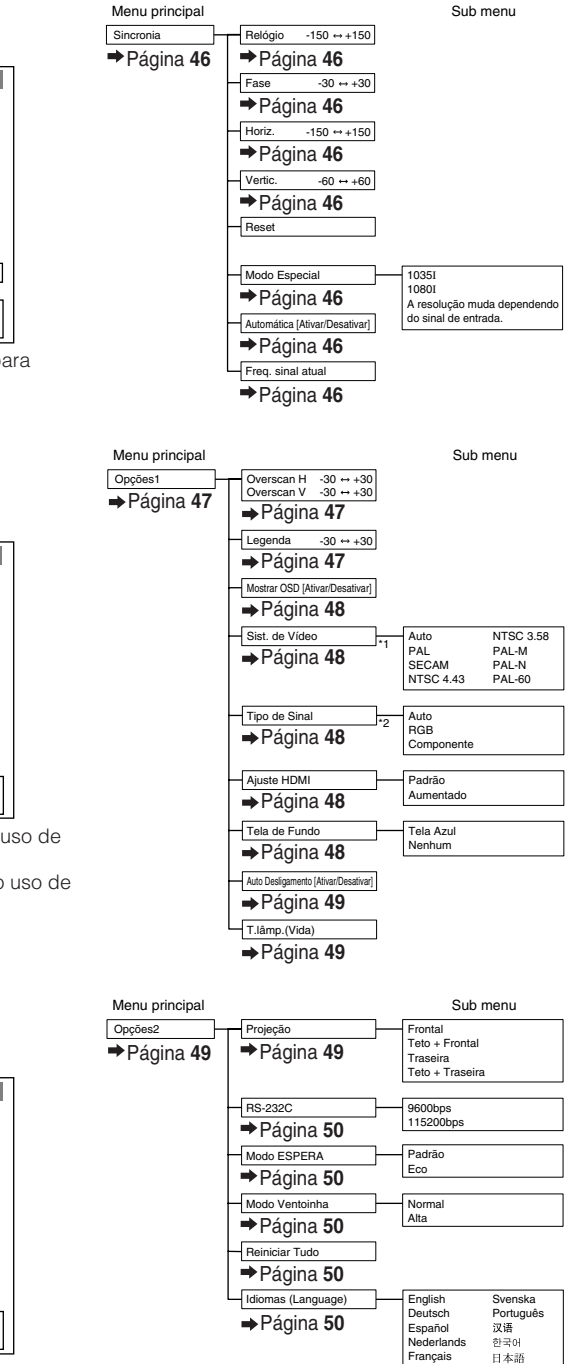

Italiano

![](_page_40_Figure_7.jpeg)

![](_page_40_Figure_8.jpeg)

# **Uso da Tela do Menu**

![](_page_41_Figure_1.jpeg)

### **Seleções do Menu (Ajustes)**

Exemplo: Ajuste de "Brilho".

**1**

**2**

• Esta operação pode também ser executada usando as teclas no projetor.

#### **Pressione** d**MENU.**

- A tela do menu "Imagem" para o modo de entrada selecionado é exibida.
- **Pressione ▶ ou ◀ para escolher o ícone do menu a ser ajustado.**
- O ícone escolhido é colocado em evidência.

![](_page_41_Picture_269.jpeg)

#### **Nota**

• O menu "Sincronia" não é disponível para INPUT 3 ou INPUT 4.

#### Exemplo: tela do menu "Imagem" para modo ENTRADA 1

Modo de entrada selecionado

![](_page_41_Figure_14.jpeg)

### **Uso da Tela do Menu (Continuação)**

![](_page_42_Picture_1.jpeg)

#### **Pressione ▲ ou ▼ para escolher o item a ser ajustado.**

• O item selecionado fica em evidência.

![](_page_42_Picture_311.jpeg)

Itens a serem ajustados

![](_page_42_Figure_6.jpeg)

Imagem **ID** @ **th** that is entraded 1

← Menu Voltar **OFIM** 

 $\cdot$  For

Brilho [ 0

O item é exibido por si.

 $\Rightarrow$  SEL/AJU **SO VOLTAR** 

**Para ajustar a imagem projetada observando-a Pressione** i**ENTER.**

• O item escolhido (p.ex. "Brilho") é exibido por si na base da tela.

 $\bullet$  Ao pressionar-se  $\blacktriangle$  ou  $\nabla$ , o item seguinte será exibido ("Cor" será exibido depois de "Brilho").

#### **Nota**

 $\bullet$  Pressione  $\odot$  ENTER novamente para retornar à tela anterior.

- **Pressione**  $\triangleleft$  **ou**  $\triangleright$  **para ajustar o item selecionado. 4**
	- O ajuste é assim armazenado.

![](_page_42_Picture_312.jpeg)

#### **Pressione** d**MENU.**

• A tela de menu desaparecerá.

#### **Nota**

**5**

• A tecla <sup>®</sup> MENU não funciona enquanto o projetor estiver operando as funcões "Automática" ou "IMOBILIZAÇÃO".

-------

## **Ajustes de Imagem (Menu "Imagem")**

#### $\triangleright$  PÁGINA 1  $\triangleright$  PÁGINA 2

![](_page_43_Figure_2.jpeg)

#### Operação do menu → Página 41

![](_page_43_Figure_5.jpeg)

### 1 **Selecionar o Modo Imagem**

![](_page_43_Picture_469.jpeg)

• Pode-se configurar ou ajustar cada item no menu "Imagem" à sua preferência. Qualquer mudança que se faça é armazenada na memória. . . . . . . .

- Nota Você pode também pressionar <sup>@</sup> PICTURE MODE no controle remoto para selecionar o modo Imagem. (Veja página **38**.)
	- As definições padrão estão sujeitas a alterações sem aviso.

### 2 **Ajustar a Imagem**

![](_page_43_Picture_470.jpeg)

\*1 Item que não pode ser ajustado no modo RGB.

\*2 BrilliantColor™ faz uso da tecnologia BrilliantColor™ da Texas Instruments. Aumentando-se o nível de BrilliantColor™, a imagem torna-se mais clara mantendo-se ao mesmo tempo a reprodução de cores em alto nível.

**Nota** • Para retornar todos os itens de configuração aos valores originais, selecione "Reset" e pressione iENTER. As configurações do Modo Imagem da entrada escolhida retornam aos ajustes originais.

## **Ajustes de Imagem (Menu "Imagem") (Continuação)**

### 3 **Ajustar a Temperatura de Cor**

![](_page_44_Picture_497.jpeg)

### **Nota**

• Valores de "Temp Cor" são somente para propósitos gerais normais.

### 4 **Ajuste de Cores**

Escolha "C.M.S." (Color Management System:Sistema de Gerenciamento de Cores) no menu "Imagem" e então pressione  $\odot$  ENTER.

Esta função ajusta cada uma das seis cores principais que constituem o disco de cores, alterando a "Matiz", "Saturação" ou "Valor".

![](_page_44_Picture_498.jpeg)

Ajuste da "Matiz", "Saturação" ou "Valor".

- 1 Pressione ▲ ou ▼ para escolher "Matiz", "Saturação" ou "Valor", e então pressione  $\odot$  ENTER.
- **2**Escolha a cor a ser ajustada com  $\triangle$  ou  $\nabla$  e ajuste $a$  com  $\triangleleft$  ou  $\triangleright$ .

#### Exemplo de ajuste de "Matiz".

![](_page_44_Picture_499.jpeg)

Operação do menu → Página 41

- Quando "Saturação" for escolhida, a cor escolhida torna-se
	- $\blacktriangleleft$ : mais fraca  $\blacktriangleright$ : mais forte
- Quando "Valor" for escolhido, a cor escolhida torna-se
	- $\blacktriangleleft$ : mais escura  $\blacktriangleright$ : mais clara
- Para retornar os valores de ajuste de cada cor aos valores originais, escolha "Reset" e pressione  $\odot$  ENTER.

### **Informação**

• Quando da entrada de um sinal de vídeo, de S-vídeo ou de componente 480I/576I, ajuste o modo "Progress." para "2D Progress.", e então ajuste as cores.

### 5 **Progressivo**

![](_page_44_Picture_500.jpeg)

O filme-fonte é uma gravação de vídeo digital com codificação original a 24 quadros/segundo. O projector pode converter este filme-fonte para vídeo progressivo a 60 quadros/segundo com NTSC e PAL60Hz, ou a 50 quadros/segundo com PAL50Hz e SECAM, a fim de reproduzir imagens de alta definição.

**XXXXXXXXX** 

### **Nota**

- Em NTSC ou PAL60Hz, mesmo que se tenha ajustado para o modo progressivo 3D, a acentuação por rebaixamento três-a-dois será ativada automaticamente quando da entrada do filme-fonte.
- Quando a imagem estiver desfocada ou com interferências, mude para o modo Otimizado.
- Quando usar entradas progressivas, as entradas são diretamente exibidas de modo que os modos Progressivo 2D, Progressivo 3D e Filme não possam ser selecionados.

### **Informação**

• Os ajustes podem ser executados quando INPUT3 ou IN-PUT4 estiverem selecionados, ou quando INPUT1, 2, IN-PUT5 ou INPUT6 estiverem selecionados e o sinal de entrada for 480I ou 576I.

### 6 **Reduzir o Ruído de Imagem (DNR)**

O DNR (Redução de ruído digital) do vídeo fornece imagens de alta qualidade com um mínimo de indexação de pontos e ruídos de cor.

![](_page_45_Picture_279.jpeg)

### **Nota**

#### **Ajusta "DNR" para "OFF" nos seguintes casos:**

- Quando a imagem é indistinta.
- Quando os contornos e cores das imagens em movimento se arrastam.
- Quando são projetados programas de TV com sinais fracos.

### 7 **Comutar os Ajustes da Íris**

Esta função controla a quantidade da luz projetada e o contraste da imagem.

![](_page_45_Picture_280.jpeg)

### **Nota**

• Pode-se também usar <sup>@</sup> IRIS no controle remoto para mudar a Íris. (Veja página **38**.)

### 8 **Ajuste da Lâmpada**

![](_page_45_Picture_281.jpeg)

### **Nota**

• Quando "Ajuste Lâmpada" for ajustado para "Eco + Silen", o consumo de força diminuirá e a vida útilda lâmpada é prolongada. (A claridade de projeção diminui aproximandamente 24%.)

**Recursos** Recursos<br>úteis

## **Ajuste da Imagem de Computador (Menu "Sincronia")**

![](_page_46_Picture_1.jpeg)

### 1 **Ajuste da Imagem do Computador**

Use a função Sincronia Fina em caso de irregularidades como listas verticais ou tremulações em parte da tela.

![](_page_46_Picture_360.jpeg)

### **Nota**

- Pode-se ajustar automaticamente a imagem do computador ajustando-se "Automática" no menu "Sincronia" para "Ativar" ou pressionando  $\textcircled{a}$  AUTO SYNC no controle remoto.
- "Relógio", "Fase", "Horiz." e "Vertic." não podem ser ajustados quando INPUT 6 for escolhido.
- A área ajustável de cada item poderá ser alterada segundo o sinal de entrada.
- Para reiniciar todos os itens de ajuste, selecione "Reset" e pressione  $\odot$  ENTER.

Menu operation  $\rightarrow$  Page 41

### 2 **Ajuste do Modo Especial**

Normalmente, o tipo de sinal de entrada é detectado e o modo de resolução correto é automaticamente selecionado. Contudo, para alguns sinais, é necessário selecionar o modo de resolução ideal em "Modo Especial" do menu "Sincronia" que combine com o modo de exibição do computador.

## **Nota**

- Evite exibir padrões de computador que se repitam linha sim, linha não (faixas verticais). (Poderá ocorrer tremura, tornando a imagem difícil de ver.)
- Informações acerca do sinal de entrada ora selecionado podem ser confirmadas no item  $\circled{4}$ .

### 3 **Sincronia Automática (Ajuste de Sincronia Automática)**

![](_page_46_Picture_361.jpeg)

### **Nota**

- O ajuste de Sincronia Automática é também executável pressionando-se @ AUTO SYNC no controle remoto.
- O ajuste de Sincronização Automática pode levar algum tempo para ser concluído, dependendo da imagem do computador conectado ao projetor.
- Quando não for possível obter-se uma imagem satisfatória com a Sincronia Automática, use ajustes manuais.

### 4 **Verificação do Sinal de Entrada**

Esta função permite a você verificar a informação do sinal de entrada no momento.

## **Uso do Menu "Opções"**

![](_page_47_Picture_333.jpeg)

### **Ajustes do menu Opções 1**<br> **A** Nota

### 1 **Ajuste do Overscan**

Esta função permite ajustar a razão da área de Overscan (razão da área de exibição).

![](_page_47_Picture_334.jpeg)

### **Nota**

- Esta função pode ser ajustada somente quando houver entrada de um sinal de vídeo, S-video ou Componente.
- Caso a razão da área de exibição ajustada for demasiado grande, aparecerão chuviscos nas bordas da tela. Caso venha a ocorrer, ajuste a razão da área de exibição para um valor menor.
- Quando "Reajustar" estiver ajustado para "CINEMA ZOOM", dependendo do sinal de entrada, "Overscan V" poderá não ser ajustável.
- Leia também "Acerca do Direitos Autorais" na página **37**.

#### Menu operation  $\rightarrow$  Page 41

### 2 **Ajuste do Tamanho Vertical da Imagem (Configuração de Legendas)**

Com esta função, você poderá ajustar o tamanho vertical da imagem para permitir legendas.

![](_page_47_Picture_335.jpeg)

- Quando a tela for alterada com a configuração de legendas, não só a parte inferior da tela sobe, mas também a parte superior é mudada até certo ponto.
- O ajuste de Legendas pode ser ajustado mais efetivamente com a função Overscan.
- O ajuste de Legendas funciona somente quando "Reajustar" estiver ajustado para "CINEMA ZOOM".
- A área de ajuste muda de acordo com o sinal de entrada.

## **Uso do Menu "Opções" (Continuação)**

### 3 **Configurar o Menu na Tela**

![](_page_48_Picture_311.jpeg)

### 4 **Ajuste do Sistema de Vídeo**

Esta função pode ser ajustada somente em INPUT 3 ou INPUT 4.

O modo do sistema de entrada de vídeo vem predeterminado de fábrica em "Auto"; contudo, dependendo da diferença do sinal de vídeo, pode não aparecer uma imagem nítida do equipamento audio-visual conectado. Neste caso, mude o sinal de vídeo.

![](_page_48_Picture_312.jpeg)

Operação do menu → Página 41

### 5 **Ajuste do Tipo de Sinal**

Esta função permite escolher o tipo de sinal de entrada (RGB ou Componente) para INPUT 5 ou INPUT 6.

![](_page_48_Picture_313.jpeg)

### **Nota**

• Pode-se também escolher "Tipo de Sinal" usando <sup>@</sup> RGB/COMP. no controle remoto (INPUT 5 ou INPUT 6).

---------

### 6 **Escolha do Ajuste HDMI**

Quando um dispositivo com funcionalidade HDMI for conectado ao INPUT6, pode-se não obter-se uma imagem da melhor qualidade caso o tipo de sinal de saída do dispositivo não for devidamente compatível com o tipo de sinal de entrada ajustado no projetor. Caso venha a ocorrer, mude o ajuste HDMI.

![](_page_48_Picture_314.jpeg)

### **Nota**

• O ajuste HDMI pode ser escolhido somente quando INPUT 6 for selecionado.

### 7 **Selecionar a Imagem de Fundo**

![](_page_48_Picture_315.jpeg)

### 8 **Função Desligamento Automático**

![](_page_49_Picture_288.jpeg)

### **Nota**

• Quando a função Desligamento Automático estiver ajustada para "Ativar", 5 minutos antes do projetor entrar no modo Espera, a mensagem "Entrar em modo ESPERA em X min." aparecerá na tela para indicar o tempo restante.

### 9 **Verificar o Estado da Vida Útil da Lâmpada**

Pode-se confirmar o tempo cumulativo de uso e o tempo de vida útil restante da lâmpada (porcentagem).

![](_page_49_Picture_289.jpeg)

### **Nota**

- Recomenda-se que a lâmpada seja trocada quando a vida útil da mesma chegar a 5%.
- A vida útil da lâmpada pode variar dependendo das condições de uso.

#### Operação do menu → Página 41

![](_page_49_Picture_290.jpeg)

#### **Ajustes do menu Opções 2**

### 1 **Reverter/Inverter as Imagens Projetadas**

![](_page_49_Picture_291.jpeg)

Vide página **19** para detalhes do Modo Projeção.

## **Uso do Menu "Opções" (Continuação)**

### 2 **Escolha da Velocidade de Transmissão (RS-232C)**

Assegure-se que tanto o projetor como o computador estejam ajustados para a mesma taxa baud.

![](_page_50_Picture_281.jpeg)

### 3 **Redução do Consumo de Força quando o Aparelho estiver no modo Espera**

Quando o "Modo ESPERA" estiver ajustado para "Padrão", a função RS-232C fica ativada e consome-se força mesmo no modo Espera. Recomenda-se assim que o "Modo ESPERA" seja ajustado para "Eco", quando o aparelho não estiver em uso. Isto resultará na diminuição do consumo de força quando o aparelho estiver no modo Espera.

![](_page_50_Picture_282.jpeg)

### **Nota**

• Quando for necessário controlar o projetor usando a função RS-232C, ajuste-a para "Padrão".

Operação do menu → Página 41

### 4 **Ajuste do Modo da Ventoinha**

Esta função altera a velocidade de rotação da ventoinha.

![](_page_50_Picture_283.jpeg)

Quando o "Modo Ventoinha" estiver ajustado para "Alta", a rotação da ventoinha aumenta, e o ruído da mesma fica mais audível.

### 5 **Retornar aos Ajustes-Padrão**

User "Reiniciar Tudo" para inicializar todos os ajustes que se tenha feito aos valores originais.

**Nota**

#### **Os seguintes itens não podem ser inicializados.**

- Menu "Sincronia" – Modo Especial
- Menu "Opções1
	- T. lâmp. (Vida)
	- Idiomas (Language)

### 6 **Selecionar o Idioma do Menu na Tela**

O projetor pode exibir o menu na tela em 11 idiomas diferentes.

![](_page_50_Picture_284.jpeg)

## **Manutenção**

#### **Limpar o projetor**

- Assegure-se que o cabo de alimentação tenha sido desconectado antes de limpar o projetor.
- O gabinete assim como o painel de operação são feitos de plástico. Evite usar benzina ou solvente, pois os mesmos podem danificar o acabamento do gabinete.
- Não use agentes voláteis, tais como inseticidas, no projetor.

Não grude nem prenda itens feitos de borracha ou plástico no projetor por longos períodos. Os efeitos de alguns agentes no plástico pode causar danos à qualidade ou ao acabamento do projetor.

■ Limpe a sujeira levemente com um pano macio.

■ Quando a sujeira estiver difícil de ser retirada, molhe o pano em detergente neutro diluído em água, torça o pano e então limpe o projetor. Limpeza com detergentes fortes podem descolorir, envergar ou danificar a película de acabamento do projetor. Certifique-se de testar em uma área pequena e imperceptível no projetor antes de usar.

![](_page_51_Figure_8.jpeg)

![](_page_51_Figure_9.jpeg)

#### **Limpar a lente**

- Use um soprador ou papel para limpeza de lentes à venda no comércio (para óculos e lentes de câmeras) para limpar a lente. Não utilize nenhum agente de limpeza líquido, pois os mesmos podem retirar o filme protetor da superfície da lente.
- Como a superfície das lentes pode ser facilmente danificada, certifique-se de não riscar nem bater a lente.

![](_page_51_Figure_13.jpeg)

#### **Limpar as aberturas de exaustão e de inalação.**

■ Use um aspirador de pó para limpar a poeira das aberturas de exaustão e de inalação.

![](_page_51_Picture_16.jpeg)

#### **Informação**

• Se você quiser limpar as aberturas de ventilação durante a operação do projetor, certifique-se de pressionar @STANDBY/ON no projetor ou @STANDBY no controle remoto e colocar o projetor no modo Espera. Depois que a ventoinha de resfriamento parar, limpe as aberturas.

**Apêndice**

**51**

## **Limpeza e troca dos filtros de pó**

### **Limpeza dos filtros de pó**

#### **Informação**

- Os filtros de pó devem ser limpos a cada 100 horas de uso. Recomenda-se limpar os filtros com mais frequência caso o projetor seja udado em locais empoeirados ou enfumaçados.
- **Pressione © STANDBY/ON no projetor para colocar o projetor no modo Espera.** • Espere até que a ventoinha de resfriamento pare. • Desconecte o fio de alimentação e retire o plugue da tomada de força CA. **Retire os porta-filtros. 2** • Ligue o projetor. Para retirar os portafiltros, pressione as presilhas mantendoos levantados. **1**
	- **Limpe a poeira dos filtros de pó e 3 dos porta-filtros com uma escova.**

![](_page_52_Picture_6.jpeg)

![](_page_52_Picture_7.jpeg)

![](_page_52_Picture_8.jpeg)

![](_page_53_Picture_0.jpeg)

• Alinhe as presilhas dos porta-filtros quando for colocá-los de volta, e então pressione as presilhas para baixo para travá-los devidamente.

![](_page_53_Picture_2.jpeg)

### **Nota**

• Assegure-se que os porta-filtros estejam devidamente instalados. O aparelho não entrará em funcionamento caso os mesmos não estejam corretamente instalados.

### **Troca dos filtros de pó de volta**

• Caso os filtros fiquem demasiado sujos para uma limpeza efetiva, compre filtros novos (PFILDA025WJZZ) no Centro de Assistência ou Revendedor Autorizado SharpVision.

**Depois de retirar os porta-filtros (vide passo 2 de "Limpeza dos filtros de pó"), retire os filtros de pó, e então troque-os por filtros novos.**

- Pegue os filtros de pó com os dedos e levanteos para retirá-los dos porta-filtros.
- Com o selo de reforço voltado para baixo, coloque os filtros de pó sob as presilhas dos porta-filtros.

![](_page_53_Picture_11.jpeg)

## **Indicadores de Manutenção**

- As luzes de advertência (Indicador de força, Indicador da lâmpada, Indicador de advertência de temperatura) no projetor indicam problemas dentro do projetor.
- Caso ocorra algum problema, o indicador de advertência de temperatura ou o indicador da lâmpada acender-se-á em vermelho, e o projetor entrará no modo Espera. Depois que o projetor entrar no modo Espera, siga os procedimentos listados abaixo.

![](_page_54_Figure_3.jpeg)

#### **Acerca do indicador de advertência de temperatura**

#### λΩ. **TEMP**

Se a temperatura interna do projetor aumentar, devido ao bloqueio das aberturas de ventilação ou da configuração da localização, "TEMP" ficará aceso no canto inferior esquerdo da imagem. Se a temperatura continuar a aumentar, a lâmpada desligar-se-á e o indicador de advertência de temperatura começará a piscar, a ventoinha de resfriamento funcionará, e então o projetor entrará no modo Espera. Depois que " " aparecer, certifique-se de executar as medidas descritas na página **55**.

#### **Acerca do indicador da lâmpada**

#### Mudar lâmp.

■ Quando a vida útil restante da lâmpada chegar a 5% ou menos, ⊠ (amarelo) e "Mudar lâmp" serão exibidos na tela. Quando a porcentagem chegar a 0%, a exibição mudará para (vermelho), a lâmpada desligar-se-á automaticamente e então o projetor entrará automaticamente no modo Espera. Em tal estágio, o indicador da lâmpada se acenderá em vermelho.

■ **Se você tentar ligar o projetor pela quarta vez sem substituir a lâmpada, o projetor não ligará.**

#### Indicadores no Projetor

![](_page_54_Picture_192.jpeg)

![](_page_55_Picture_409.jpeg)

### **Informação**

- Se o indicador de advertência de temperatura acender-se, e o projetor entrar no modo Espera, siga as possíveis soluções acima e então espere até que o projetor tenha resfriado completamente antes de conectar o cabo de alimentação e ligar novamente o aparelho. (Pelo menos 10 minutos.)
- Se a alimentação for desligada por um breve momento devido à falta de luz ou qualquer outra causa durante o uso do projetor, e a luz voltar logo em seguida, o indicador da lâmpada acenderse-á em vermelho e a lâmpada poderá não acender. Em tais casos, desconecte o cabo de alimentação da tomada CA, recoloque o cabo de alimentação na tomada CA e então ligue o aparelho novamente.
- A ventoinha de resfriamento mantém a temperatura interna do projetor constante e esta função é controlada automaticamente. O som da ventoinha pode alterar-se durante a operação devido a mudanças na velocidade da ventoinha, e tais ocorrências não constituem problemas no aparelho.
- Não desconecte o cabo de alimentação depois que o projetor tiver entrado no modo Espera enquanto a ventoinha de resfriamento estiver funcionando. A ventoinha de resfriamento continua funcionando por aproximadamente 90 segundos.

## **A Respeito da Lâmpada**

### **Lâmpada**

- Recomenda-se que a lâmpada (vendida separadamente) seja substituída quando a vida útil restante da lâmpada chegar a 5% ou menos, ou quando se notar uma significativa deterioração na qualidade de imagem ou de cor. A vida útil da lâmpada (porcentagem) pode ser verificada no Menu na Tela. (Veja página **49**.)
- Compre um lâmpada de substituição do tipo AN-XR10L2 no local onde se tenha adquirido o aparelho, no Centro de Assistência ou Revendedor Autorizado SharpVision mais próximo.

#### **NOTA IMPORTANTE PARA USUÁRIOS DOS ESTADOS UNIDOS:**

A lâmpada incluída no projetor vem protegida com uma garantia de 90 dias limitada a peças e reparos. Todos os reparos e serviços deste projector sob garantia, inclusive troca da lâmpada, devem ser efetuados através de um Centro de Assistência ou Revendedor Autorizado SharpVision. Para obter o Centro de Assistência ou Revendedor Autorizado SharpVision mais próximo, favor discar o número para ligação-gratuita: 1-888-GO-SHARP (1-888-467-4277).

Hg LAMP CONTAINS MERCURY For State Lamp Disposal Information

www.lamprecycle.org or 1-800-BE-SHARP

SOMENTE PARA OS ESTADOS UNIDOS

### **Cuidados Relativos à Lâmpada**

■ Este projetor utiliza uma lâmpada de mercúrio pressurizada. Um som alto pode indicar que a lâmpada queimou. Queimas da lâmpada podem ser atribuídos a numerosas causas, tais como: choque excessivo, resfriamento impróprio, arranhões na superfície ou deterioração da lâmpada devido a um lapso no tempo de uso.

O período de tempo até a queima da lâmpada pode variar muito dependendo da lâmpada em si e/ou das condições e frequência de uso. É importante notar que a queima pode freqüentemente ser acompanhado de quebra da ampola.

- Quando o indicator de reposição de lâmpada e o ícone na tela de exibição ficarem iluminados, recomenda-se que a lâmpada seja substituída por uma nova imediatamente, mesmo que a lâmpada pareça estar operando normalmente.
- Caso ocorra da lâmpada vir a quebrar-se, existe também a possibilidade de estilhaços de vidro se espalharem pelo interior do projetor. Em tais casos, recomenda-se contatar o Centro de Assistência ou Revendedor Autorizado SharpVision mais próximo para assegura uma operação segura.
- Caso ocorra da lâmpada vir a quebrar-se, pode ocorrer de estilhaços de vidro virem a se espalhar pelo interior módulo da lâmpada, ou do gás contido na lâmpada fluir para fora através das aberturas de ventilação. Devido ao fato que o gás nesta lâmpada contém mercúrio, procure ventilar bem o ambiente caso a lâmpada se quebre, e evite qualquer exposição ao gás liberado. Em caso de exposição ao gás, consulte um médico o mais rápido possível.

### **Substituir a Lâmpada**

- Não remova o módulo da lâmpada do projetor logo após o uso. A lâmpada estará muito quente e pode causar queimaduras ou ferimentos.
- **Troque a lâmpada cuidadosamente seguindo as instruções descritas nesta seção. \* Caso assim se queira, pode-se ter a lâmpada trocada no Centro de Assistência ou Revendedor Autorizado SharpVision mais próximo.**
- Se a nova lâmpada não acender-se depois de ser trocada, leve seu projetor ao Centro de Assistência ou Revendedor Autorizado SharpVision mai próximo.

### **Retirar e Instalar a Lâmpada**

## **Advertência!**

• A lâmpada fica bastante quente quando o projetor estiver em operação. Não remova o módulo da lâmpada do projetor logo após o uso. A lâmpada e outras peças em volta da mesma estarão extremamente quentes e poderão causar queimaduras e ferimentos.

![](_page_57_Picture_3.jpeg)

Módulo da Lâmpada AN-XR10L2

#### **Informação**

- Assegure-se de retirar a lâmpada pelo pegador. Não toque na superfície de vidro da lâmpada ou dentro do projetor.
- Para evitar ferimentos e danos à lâmpada, certifique-se de seguir cuidadosamente os passos abaixo.
- Não afrouxe outros parafusos exceto os da tampa do módulo da lâmpada e os do módulo da lâmpada.

#### **Pressione** S **STANDBY/ON no projetor ou @STANDBY no controle remoto para colocar o projetor no modo Espera. 1**

• Espere até que a ventoinha de resfriamento pare.

#### **Desconecte o cabo de alimentação. 2**

- Desconecte o cabo de alimentação do soquete CA.
- Espere até que o módulo da lâmpada se esfrie completamente (cerca de 1 hora).

#### **Retire a tampa do módulo da lâmpada. 3**

• Vire o projetor ao contrário. Afouxe o parafuso  $(1)$  que segura a tampa do módulo da lâmpada. Retire a tampa do módulo da lâmpada (2).

![](_page_57_Picture_16.jpeg)

### **A Respeito da Lâmpada (Continuação)**

![](_page_58_Picture_1.jpeg)

**5**

#### **Retire o módulo da lâmpada.**

• Afrouxe os parafusos de fixação do módulo da lâmpada. Segure o módulo da lâmpada pelo pegador e puxe-o no sentido da seta. Neste passo, mantenha o módulo da lâmpada na horizontal e procure não incliná-lo.

#### **Insira uma lâmpada nova.**

• Pressione o módulo da lâmpada firmemente para dentro do compartimento do módulo da lâmpada. Aperte os parafusos de fixação firmemente.

#### **Recoloque a tampa do módulo da lâmpada. 6**

• Alinhe a presilha na tampa do módulo da lâmpada (1) e coloque-a no lugar devido mantendo pressionada a presilha (2) para fechá-la. Depois, aperte o parafuso de manutenção (3) para prender a tampa do módulo da lâmpada.

#### **Informação <sup>2</sup>**

• Caso o módulo da lâmpada e a tampa do módulo da lâmpada não estiverem instalados corretamente, o aparelho não ligará, mesmo que o cabo de alimentação esteja conectado ao projetor.

### **Reconfigurar o Temporizador da Lâmpada**

Zere o cronômetro da lâmpada depois de substituir a lâmpada.

- Certifique-se de zerar o cronômetro da lâmpada **Informação** Soquete CA somente quando substituir a lâmpada. Se você zerar o cronômetro da lâmpada e continuar a usar a mesma lâmpada, isto poderá fazer com que a lâmpada seja danificada ou exploda.
- **Conecte o cabo de alimentação.** • Conecte o cabo de alimentação no soquete CA do projetor. **1**
- **Zere o cronômetro da lâmpada. 2**
	- $\bullet$  Mantendo pressionados  $\circledcirc$  MENU,  $\odot$  ENTER e  $\blacktriangledown$  simultaneamente no projetor, pressione @STANDBY/ON no projetor.
	- "LAMP 0000H" é exibido, indicando que o cronômetro da lâmpada foi zerado.

![](_page_58_Picture_18.jpeg)

Parafusos de fixação

![](_page_58_Picture_20.jpeg)

![](_page_58_Picture_21.jpeg)

![](_page_58_Picture_22.jpeg)

![](_page_58_Figure_23.jpeg)

**58**

## **Designação dos Pinos de Conexão**

#### **Terminal COMPUTER-RGB/COMPONENT INTPUT 5: Conector fêmea Mini D-sub de 15 pinos**

#### Entrada COMPUTER-RGB

- 1. Entrada de vídeo (vermelho)<br>2. Entrada de vídeo (verde/sino
- 2. Entrada de vídeo (verde/sincronia em verde)<br>3. Entrada de vídeo (azul)
- 3. Entrada de vídeo (azul)<br>4. Não conectado
- 
- 4. Não conectado<br>5. Não conectado
- 5. Não conectado<br>6. Terra (vermelho 6. Terra (vermelho)<br>7. Terra (verde/sinc
- 7. Terra (verde/sincronia em verde)<br>8. Terra (azul)
- 8. Terra (azul)<br>9. Não conect
	- Não conectado
- 10. GND
- 11. Não conectado
- 12. Dados bidirecionais
- 13. Sinal de sincronia horizontal: nível TTL
- 14. Sinal de Sincronia Vertical: nível TTL
- 15. Dados do clock

#### **Terminal RS-232C:** conector fêmea Mini DIN de 9 pinos

**5 10**

**1**

**6**

**11**

75  $\odot$ 

**15**

 $\circ\,\circ\,\circ$ 

 $\circ\circ\circ\circ$ 

 $\circ\,\circ\,\bullet\,\bullet$ lo.

![](_page_59_Figure_19.jpeg)

- Entrada de Componente
- 1.  $Pr(CR)$
- 
- $\frac{2}{3}$ .
- 3. PB (CB)<br>4. Não co
- 4. Não conectado<br>5. Não conectado
- 5. Não conectado<br>6. Terra (P<sub>B</sub>)
- 6. Terra (PR)<br>7. Terra (Y)
- 7. Terra (Y)<br>8. Terra (Pr
- 8. Terra (PB)<br>9. Não cone Não conectado
- 10. Não conectado
- 11. Não conectado
- 12. Não conectado
- 13. Não conectado
- 14. Não conectado
- 15. Não conectado

![](_page_59_Picture_632.jpeg)

**2 1 Terminal RS-232C:** conector macho D-sub de 9 pinos do adaptador DIN-D-sub RS-232C (acessório opcional: AN-A1RS)

![](_page_59_Figure_38.jpeg)

![](_page_59_Picture_633.jpeg)

CD RD SD ER SG DR RS CS CI

**Conexão recomendada do cabo RS-232C:** conector fêmea D-sub de 9 pinos

![](_page_59_Figure_41.jpeg)

![](_page_59_Figure_42.jpeg)

**Nota**

• Dependendo do dispositivo de controle usado, poderá ser necessário conectar o pino 4 e o pino 6 no dispositivo de controle (p.ex., no computador).

![](_page_59_Figure_45.jpeg)

**59**

## **Designação dos Pinos de Conexão (Continuação)**

#### **Terminal HDMI** Pino N°. Nome

![](_page_60_Picture_595.jpeg)

- 1. Dados TMDS 2+ 2. Escudo dados TMDS 2
- 3. Dados TMDS 2–
- 4. Dados TMDS 1+
- 5. Escudo dados TMDS 1
- 6. Dados TMDS 1– 7. Dados TMDS 0+

#### Pino N°. Nome

- 8. Escudo dados TMDS 0
	- 9. Dados TMDS 0–
- 10. Relógio TMDS+
- Escudo relógio TMDS 11.
- 12. Relógio TMDS-
- 13. CEC

#### Pino N°. Nome

- 14. Reservado
- 15. SCL
- 16. SDA
- 17. DDC/CEC Terra
- 18. Força +5 V
- 19. Deteção de
	- plugue em tensão

## **Especificações RS-232C e Configurações de comandos**

### **Controle por computador**

**Pode-se usar um computador para controlar o projetor conectando-se um cabo de controle serial RS-232C (tipo cruzado, à venda em separado) ao projetor. (Vide página 27 quanto à conexão.)**

### **Condições de comunicação**

**Ajuste a configuração da porta serial do computador conforme descrito na tabela.**

**Formato do sinal: em conformidade com o padrão RS-232C.** Bit paridade: nel<br>Taxa baud: \* 9.600 bps/115.200 bps

Taxa baud: \* 9.600 bps/115.200 bps Comprimento de dados: 8 bits **Controle de fluxo: nenhum** 

**\* Ajuste a taxa baud do projetor para a mesma taxa usado no computador.**

### **Formato básico**

**Os comandos do computador são enviados na seguinte ordem: comando, parâmetro, e código de retorno. Depois que o projetor processar um comando proveniente do computador, o projetor envia um código de resposta ao computador.**

Formato do comando

![](_page_60_Picture_596.jpeg)

### **Informação**

- Quando for controlar o projetor usando comandos RS-232C de um computador, espere por pelo menos 30 segundos depois que o projetor for ligado, e então transmita os comandos.
- Quando do envio de mais de um código, envie cada comando somente depois que o código de resposta do comando anterior proveniente do projetor seja confirmado.

### **Comandos**

![](_page_60_Picture_597.jpeg)

## **Tabela de Compatibilidade de Computador**

#### **Computador**

- Suporte para sinais múltiplos Frequência Horizontal: 15-70 kHz, Frequência Vertical: 45-85 Hz, Clock de Pixel: 12-85 MHz Sinal de sincronia: Compatível com nível TTL
- Compatível com sinal de sincronia em verde
- Tecnologia de redimensionamento Sistema de Expansão

A lista seguinte é uma lista dos modos em conformidade com o padrão VESA. Entretanto, este projetor suporta outros sinais que não o padrão VESA.

![](_page_61_Picture_621.jpeg)

### **Nota**

• Quando este projetor receber sinais VGA no formato  $640 \times 350$  VESA, "640 $\times$ 400" aparece na tela.

![](_page_61_Picture_622.jpeg)

# **Solução de Problemas**

![](_page_62_Picture_271.jpeg)

![](_page_63_Picture_213.jpeg)

Este aparelho está equipado com um microprocessador. Seu desempenho pode ser afetado de forma adversa por operações incorretas ou interferências. Caso venha a ocorrer, desconecte a alimentação do aparelho e reconecte novamente depois de mais de 5 minutos.

## **Informações de Assistência Técnica (Para os EUA)**

Para a localização do Centro de Assistência ou Revendedor Autorizado SharpVision mais próximo, ou para a obtenção de documentações acerca do produto, acessórios, abastecimentos ou assistência ao cliente, chame 1-800-BE-SHARP (1-800-237-4277) ou visite o site Web da SHARP (http://www.sharpusa.com).

## **Especificações**

![](_page_64_Picture_374.jpeg)

\*1 Quando o Modo ESPERA estiver ajustado para "Eco".

Como parte da sua política de contínuas melhorias, a SHARP reserva-se o direito de efetuar alterações ao design e especificações para melhoria do produto sem aviso prévio. Os valores de especificações de desempenho indicados são valores nominais para unidades de produção. Poderá existir algum desvio destes valores em unidades individuais.

![](_page_65_Picture_0.jpeg)

**Unidades: polegadas (mm)**<br>  $\frac{\frac{10}{3}}{\frac{3}{2}}$ 

![](_page_65_Figure_2.jpeg)

2 19/32 (65,5)

1 53/64 (46,2)

 $2^{61}/64$ (75)

**Apêndice**

# Índice

![](_page_66_Picture_17.jpeg)

![](_page_66_Picture_18.jpeg)

![](_page_67_Picture_0.jpeg)

Printed in China Imprimé en Chine Impreso en China Impresso na China TINS-C776WJZZ 06P11-CH-NG